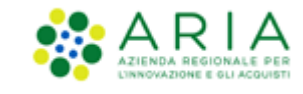

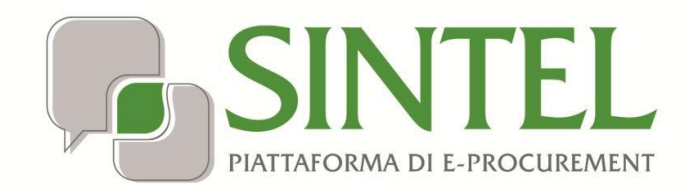

*Operatore Economico*

*Servizio Sintel*

*Partecipazione alle Procedure di Gara*

Data pubblicazione: **22 Novembre 2023**

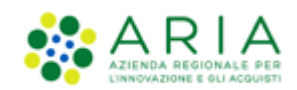

#### **INDICE**

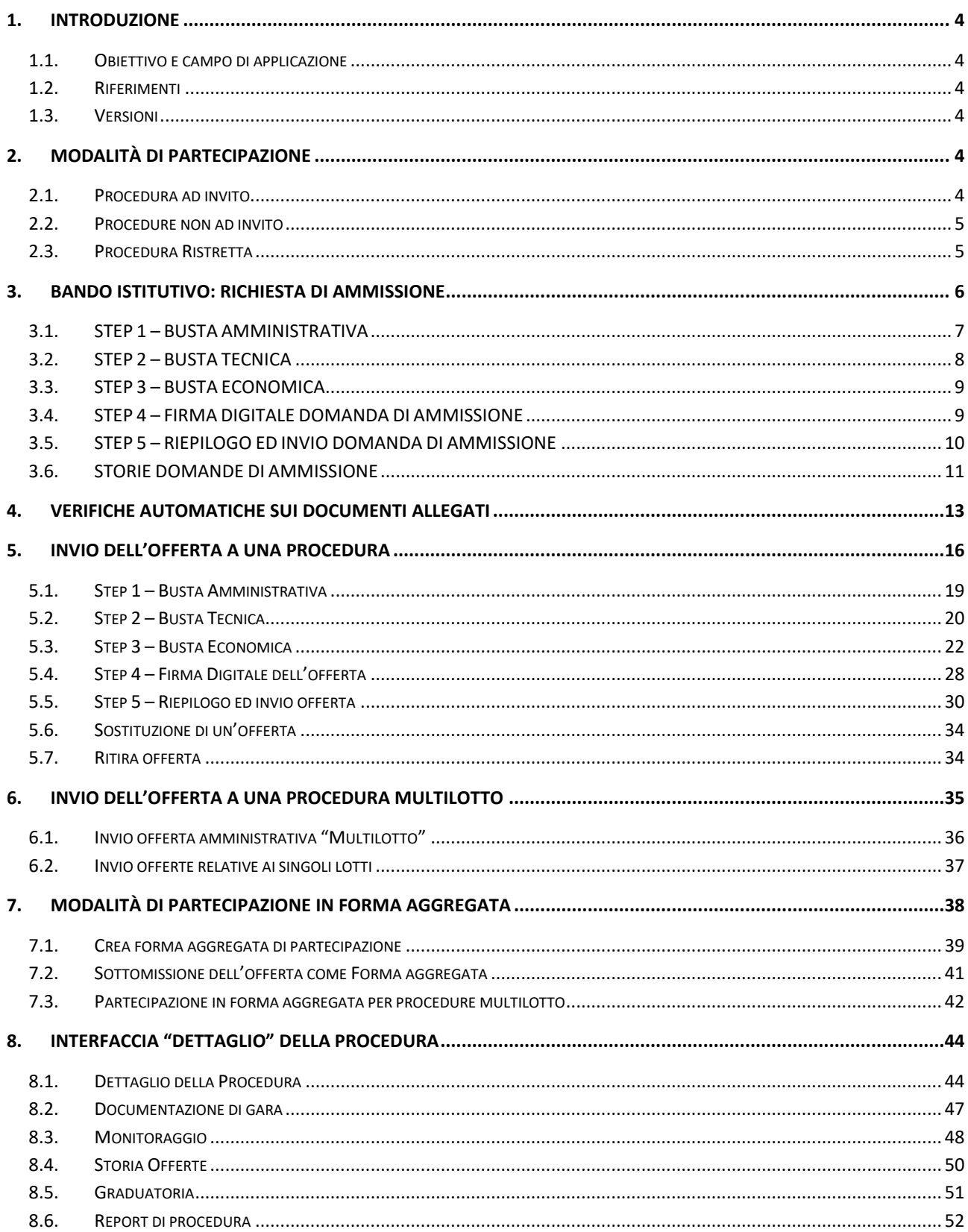

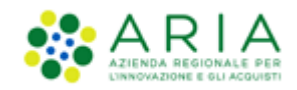

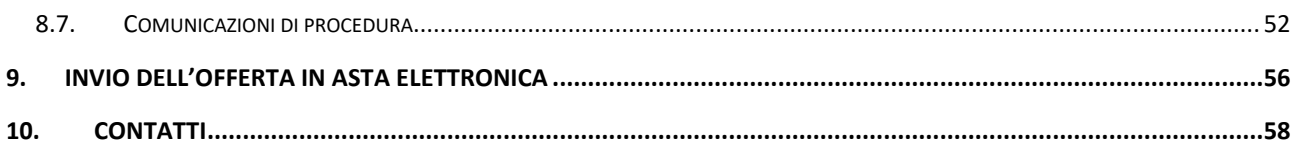

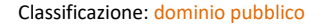

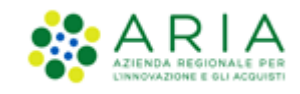

# <span id="page-3-0"></span>**1. Introduzione**

# **1.1. Obiettivo e campo di applicazione**

<span id="page-3-1"></span>Il presente manuale di supporto all'utilizzo di Sintel per Operatori Economici descrive la Partecipazione alle Procedure di gara dell'utente Operatore Economico.

### <span id="page-3-2"></span>**1.2. Riferimenti**

Tutti i documenti cui questo manuale rimanda sono disponibili per la consultazione sul sito internet di ARIA, nella sezione **[Help > Guide e Manuali.](https://www.ariaspa.it/wps/portal/Aria/Home/bandi-convenzioni/e-procurement/strumenti-di-supporto/guide-e-manuali)**

### <span id="page-3-3"></span>**1.3. Versioni**

Versione Sintel utilizzata per la stesura del manuale: R5.55.6.1 Versione IDPC utilizzata per la stesura del manuale: 20.0.00

# <span id="page-3-4"></span>**2. Modalità di partecipazione**

# <span id="page-3-5"></span>**2.1. Procedura ad invito**

Le procedure ad invito sono caratterizzate dall'invito diretto dei concorrenti a partecipare alla gara. Essendo procedure telematiche l'invito avviene tramite l'invio di una PEC direttamente all'indirizzo associato all'Utenza Master. L'invito avviene in fase di Lancio della procedura. All'interno dell'e-mail sono visualizzate tutte le informazioni relative alle tempistiche della procedura (Apertura/Chiusura fase di Pubblicazione); inoltre è presente un link che consente l'accesso al dettaglio della procedura.

La fase di Pubblicazione corrisponde al periodo in cui è possibile inviare offerte alla procedura.

Il requisito fondamentale per poter partecipare a una procedura ad invito è inviare un modulo di iscrizione all'Elenco Fornitori Telematico, tramite l'apposito processo di Iscrizione a EFT (per ulteriori informazioni consultare il manuale "M-2SNTL-2OE-01 Iscrizione a Elenco Fornitori Telematico").

Le tipologie di procedure ad Invito su Sintel sono:

- 1. Procedura negoziata senza previa pubblicazione di un bando di gara/Procedura negoziata senza previa indizione di gara;
- 2. Affidamento diretto;
- 3. Affidamento diretto previa richiesta di preventivi.

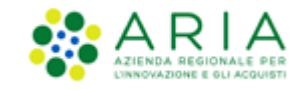

Per le procedure Manifestazione di interesse e Indagine di mercato, essendo principalmente strumenti di consultazione di mercato, è previsto l'invito da parte della SA ma la partecipazione è aperta a tutti gli Operatori Economici.

### **2.2. Procedure non ad invito**

<span id="page-4-0"></span>La tipologia di procedure non ad invito su Sintel prevedono che qualsiasi Operatore Economico registrato alla piattaforma può inviare un'offerta.

Inoltre, per questa tipologia è obbligatoria lato Stazione Appaltante la pubblicazione sul portale ARIA, dove sarà quindi possibile consultare la documentazione di gara.

Le tipologie di procedure non ad invito su Sintel sono:

- Procedura Aperta;
- Procedura negoziata con previa indizione di gara.

### <span id="page-4-1"></span>**2.3. Procedura Ristretta**

La procedura Ristretta è una tipologia di gara che si compone di due fasi: la prima, denominata "pre-qualifica" prevede l'invio di una richiesta di ammissione; la seconda si svolge come una procedura ad invito, per la quale gli invitati sono i concorrenti ammessi alla prima fase.

Alla fase di prequalifica, come per le procedure aperte, può partecipare qualsiasi concorrente; questa fase viene pubblicata in piattaforma, dove è possibile consultarla ed eventualmente accedere al dettaglio. La Stazione Appaltante richiederà un "set" di informazioni necessarie per poter ammettere i Concorrenti alla seconda fase.

Cliccando sul link funzionale "Dettaglio" è possibile accedere alla procedura ed inviare la Richiesta di Ammissione [\(Figura](#page-4-2)  [1\)](#page-4-2).

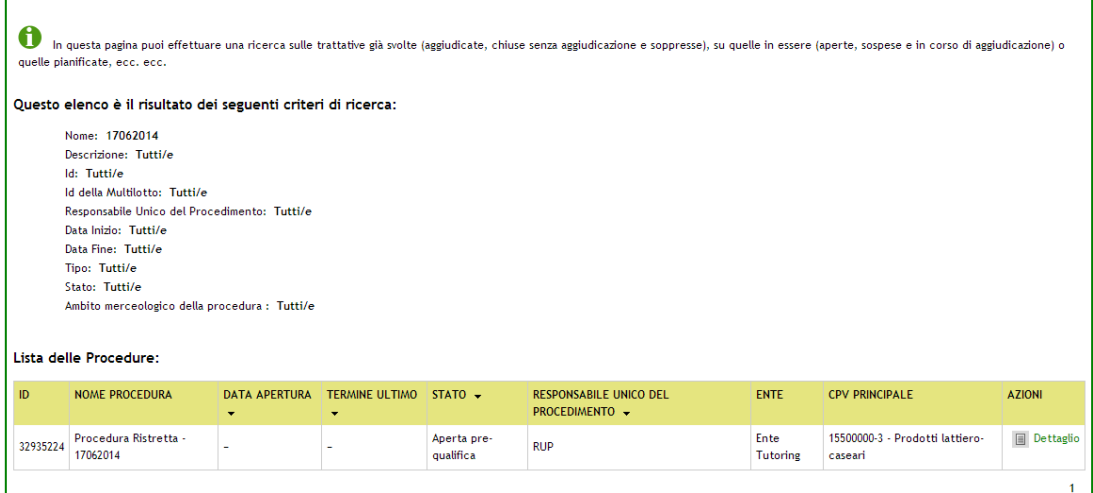

#### **Figura 1**

<span id="page-4-2"></span>Dal menu di sinistra è presente la voce "**Richiesta di Ammissione**", che dà accesso alla schermata per l'invio delle informazioni richieste dalla Stazione Appaltante [\(Figura 2\)](#page-5-1).

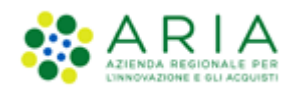

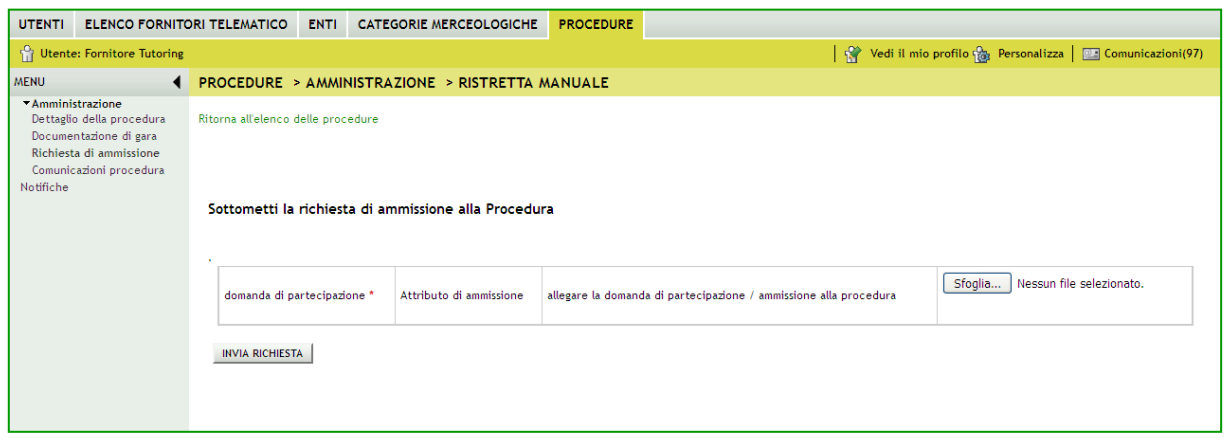

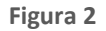

<span id="page-5-1"></span>Una volta conclusa la fase di pre-qualifica, la Stazione Appaltante procederà alla valutazione delle Richieste di Ammissione. Sia in caso di accettazione che di rifiuto di una Richiesta, la piattaforma invia una comunicazione tramite posta PEC all'indirizzo di posta elettronica associata all'Utenza Master.

Tutti i concorrenti le cui richieste di ammissione sono state valutate positivamente, avranno accesso alla seconda fase che prevede l'invio vero e proprio dell'offerta (come accade per il resto delle tipologie di procedure monolotto – vedi capitolo successivo).

Per i documenti allegati valgono i controlli descritti nel seguente capitolo "Verifiche automatiche sui documenti allegati" del presente manuale.

### <span id="page-5-0"></span>**3. Bando Istitutivo: Richiesta di Ammissione**

L'Operatore Economico, per inviare una domanda di ammissione ad un dato Bando Istitutivo, deve ricercarlo sul tab "Procedure" e accedere al suo dettaglio. Nel menu di sinistra, attraverso il link funzionale "Invia domanda di ammissione" può accedere al percorso di invio della domanda (vedi Figura successiva).

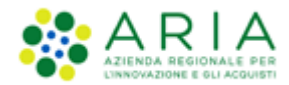

| PROCEDURE > AMMINISTRAZIONE > SDA BI MANUALE                                                                                                    |                                                                            |                                                               |                                                     |  |  |  |  |  |  |
|----------------------------------------------------------------------------------------------------|----------------------------------------------------------------------------|---------------------------------------------------------------|-----------------------------------------------------|--|--|--|--|--|--|
| Ritorna all'elenco delle procedure                                                                                                    |                                                                            |                                                               |                                                     |  |  |  |  |  |  |
| <b>TRATTATIVA</b>                                                                                                    |                                                                            |                                                               |                                                     |  |  |  |  |  |  |
| Identificativo di procedura:                                                                                                    | 41426878                                                                   | Data apertura:                                                | 05/12/22 15.25.01 CET                               |  |  |  |  |  |  |
| Nome della procedura:                                                                                                    | SDA BI Manuale                                                             | Termine ultimo per la presentazione delle domande:            | 31/12/22 15.19.00 CET                               |  |  |  |  |  |  |
| Codice Gara:                                                                                                    | Aria_2022_112                                                              | Data di conclusione del sistema dinamico di acquisizione :    | 31/12/22 15.19.00 CET                               |  |  |  |  |  |  |
| Ambito della procedura:                                                                                                    | Procedura per forniture/servizi                                            | Tipologia di procedura:                                       | Sistema Dinamico di Acquisizione - Bando istitutivo |  |  |  |  |  |  |
| Somministrazione:                                                                                                    | No, quantitativi ed o importi sono definiti                                | Responsabile Unico del Procedimento:                          | Consiglio Regionale - Regione Lombardia             |  |  |  |  |  |  |
| Delegato alla gestione della procedura:                                                                                                    | $\ddot{\phantom{a}}$                                                       | Destinatari:                                                  | EELL;Sanità                                         |  |  |  |  |  |  |
| Stato:                                                                                                    | Pubblicata                                                                 | Importo presunto:                                             | 93.500,00000 EUR                                    |  |  |  |  |  |  |
| Modalità di acquisizione:                                                                                                    | Leasing                                                                    | Mesi modalità di acquisizione:                                | 18                                                  |  |  |  |  |  |  |
| Opzione proroga (mesi):                                                                                                    | 24                                                                         | Opzione rinnovo (mesi):                                       |                                                     |  |  |  |  |  |  |
| Opzione rinnovo (importo):                                                                                                    | $\ddot{\phantom{a}}$                                                       | Numero di Protocollo:                                         | ×.                                                  |  |  |  |  |  |  |
| Codice CIG:                                                                                                    | hgfdsgfdsg                                                                 | Informazioni aggiuntive sulla natura/finalità della procedura | Nessun indicazione aggiuntiva                       |  |  |  |  |  |  |
| Codice CPV principale:                                                                                                    | 30200000-1 - Apparecchiature informatiche e forniture Codici CPV secondari |                                                               | ä,                                                  |  |  |  |  |  |  |
| Codici CPV supplementari                                                                                                    |                                                                            |                                                               |                                                     |  |  |  |  |  |  |
| La gara prevede i requisiti di sostenibilità ambientale?                                                                                                    | No                                                                         | La gara prevede i requisiti di sostenibilità sociale?         | Si                                                  |  |  |  |  |  |  |
| La gara prevede i criteri orientati verso gli obiettivi di parità? No                                                                                              |                                                                            |                                                               |                                                     |  |  |  |  |  |  |
| Requisiti di gara<br><b>BUSTA AMMINISTRATIVA</b>                                                                                                    |                                                                            |                                                               |                                                     |  |  |  |  |  |  |
| <b>NOME</b>                                                                                                    | <b>DESCRIZIONE</b>                                                         |                                                               | <b>TIPOLOGIA RISPOSTA</b>                           |  |  |  |  |  |  |
| Domanda di ammissione                                                                                                    | Allegare la domanda di ammissione al Sistema Dinamico di Acquisizione.     |                                                               | Libero                                              |  |  |  |  |  |  |
| D F09ANAGNO01                                                                                                    | D F09ANAGNO01                                                              | Libero                                                        |                                                     |  |  |  |  |  |  |
| LISTA ENTI ABILITATI AL SISTEMA DINAMICO DI ACQUISIZIONE                                                                                                    |                                                                            |                                                               |                                                     |  |  |  |  |  |  |
|                                                                                                    | <b>ENTE</b><br><b>PROVINCIA ENTE</b>                                       |                                                               |                                                     |  |  |  |  |  |  |
| <b>GESTIONE DOMANDE</b><br>La funzione di firma digitale delle domande è abilitata                                                                                 |                                                                            |                                                               |                                                     |  |  |  |  |  |  |
| VISIBILITÀ DELLE INFORMAZIONI<br>Sul portale ARIA verrà pubblicata l'intera documentazione di procedura<br>I fornitori non vedono nulla al termine della procedura |                                                                            |                                                               |                                                     |  |  |  |  |  |  |
| NOMINA DELLA COMMISSIONE DI VALUTAZIONE<br>La commissione di valutazione non è attivata                                                                            |                                                                            |                                                               |                                                     |  |  |  |  |  |  |

**Figura 3**

Il percorso di lancio di una domanda di ammissione è formato dai seguenti step:

- Busta Amministrativa
- Busta Tecnica
- Busta Economica
- Forma digitale Domanda di Ammissione
- Riepilogo e Invio Domanda di Ammissione

<span id="page-6-0"></span>di seguito dettagliati.

### **3.1. STEP 1 – BUSTA AMMINISTRATIVA**

Primo step del percorso di lancio di una domanda di ammissione. È formato dalle sezioni:

- *Modalità di partecipazione* → in questo caso è valorizzabile solo come "Forma singola"
- *Busta Amministrativa* → sezione in cui è obbligatorio allegare la domanda di ammissione, scegliendo anche tra i documenti allegati presenti nella tabella omonima, presente solo nel caso in cui l'OE ha inviato il modulo di iscrizione all'Elenco Fornitori Telematico

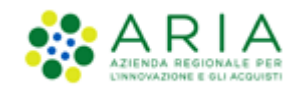

• *Dichiarazione offerta indicativa* → sezione in cui l'Operatore Economico dichiara la sua capacità di fornire tutti o parte dei prodotti oggetto del Sistema Dinamico di acquisizione, nel rispetto di caratteristiche tecniche minime ed eventuali livelli di servizio minimi indicati nel Capitolato e negli eventuali documenti complementari.

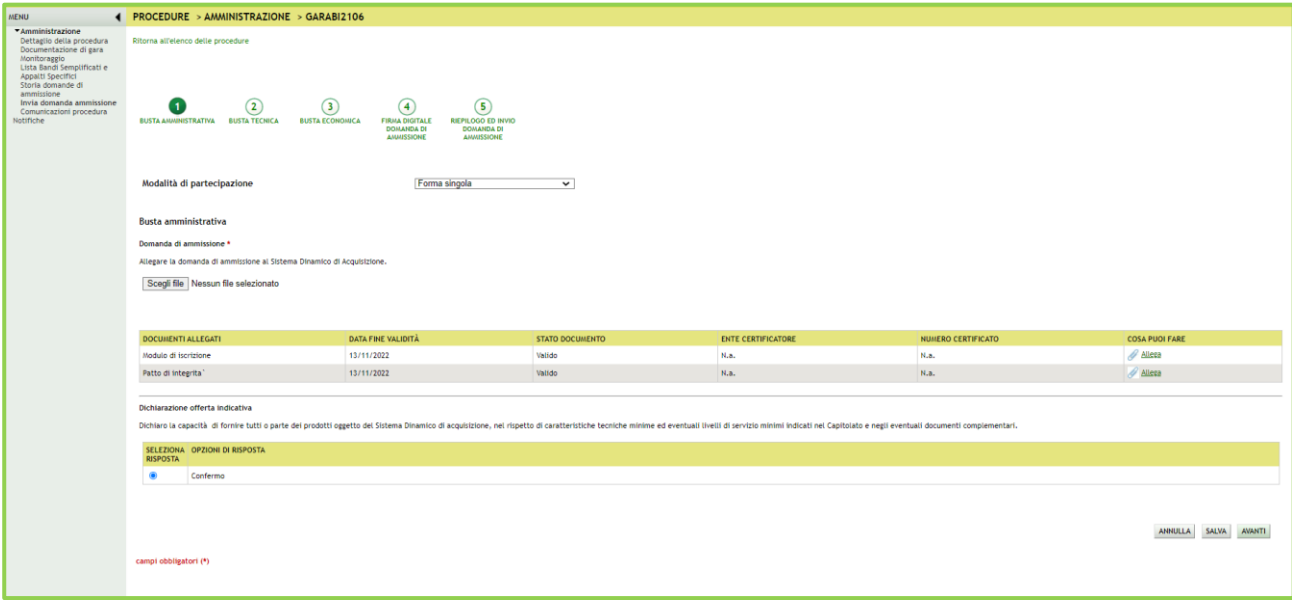

#### **Figura 4**

In questa sezione l'Operatore Economico può annullare la sua richiesta (mediante il tasto funzionale ANNULLA), salvarla (mediante il tasto funzionale SALVA) per poi riprenderla in un secondo momento (mediante il link funzionale presente nel menu a sinistra "Completa domanda di ammissione"), oppure decidere di proseguire nel workflow passando (mediante il tasto funzionale AVANTI) allo step successivo.

### **3.2. STEP 2 – BUSTA TECNICA**

<span id="page-7-0"></span>Sezione in cui l'Operatore Economico non può fare altro che:

- tornare allo step precedente, mediante il tasto funzionale INDIETRO
- annullare la sua richiesta (mediante il tasto funzionale ANNULLA)
- salvare la sua richiesta (mediante il tasto funzionale SALVA), per poi riprenderla in un secondo momento (mediante il link funzionale presente nel menu a sinistra "Completa domanda di ammissione")
- decidere di proseguire nel workflow passando (mediante il tasto funzionale AVANTI) allo step successivo.

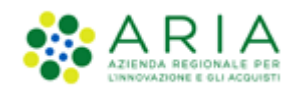

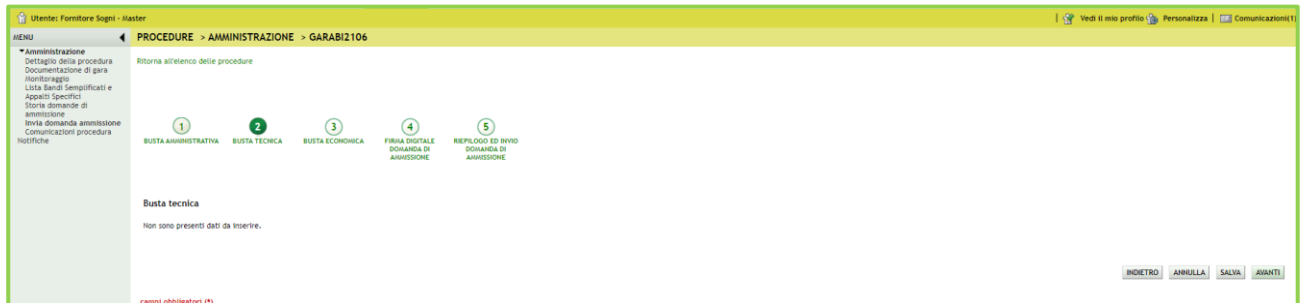

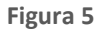

# **3.3. STEP 3 – BUSTA ECONOMICA**

<span id="page-8-0"></span>Anche questa è una sezione in cui l'Operatore Economico non può fare altro che:

- tornare allo step precedente, mediante il tasto funzionale INDIETRO
- annullare la sua richiesta (mediante il tasto funzionale ANNULLA)
- salvare la sua richiesta (mediante il tasto funzionale SALVA), per poi riprenderla in un secondo momento (mediante il link funzionale presente nel menu a sinistra "Completa domanda di ammissione")
- decidere di proseguire nel workflow passando (mediante il tasto funzionale AVANTI) allo step successivo.

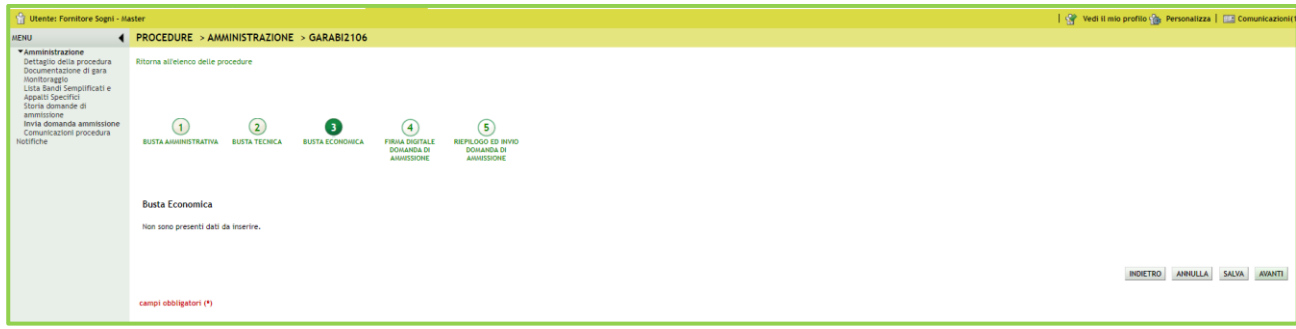

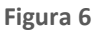

### **3.4. STEP 4 – FIRMA DIGITALE DOMANDA DI AMMISSIONE**

<span id="page-8-1"></span>Step in cui l'Operatore Economico, una volta completato l'inserimento di tutti i dati richiesti, mediante il click su "Genera documento" e successivo upload in piattaforma, può allegare la sua domanda di ammissione, eventualmente firmata.

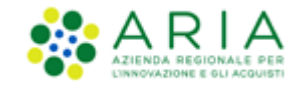

Per ulteriori approfondimenti si faccia riferimento alle **"Modalità tecniche per l'utilizzo della** piattaforma [Sintel"](http://www.ariaspa.it/wps/wcm/connect/fe59d785-a80d-4014-acad-00637b4161af/MA02-ARCA-Modalit%C3%A0-tecniche-utilizzo-Rel-5-36-0-4.pdf?MOD=AJPERES&CONVERT_TO=URL&CACHEID=fe59d785-a80d-4014-acad-00637b4161af)

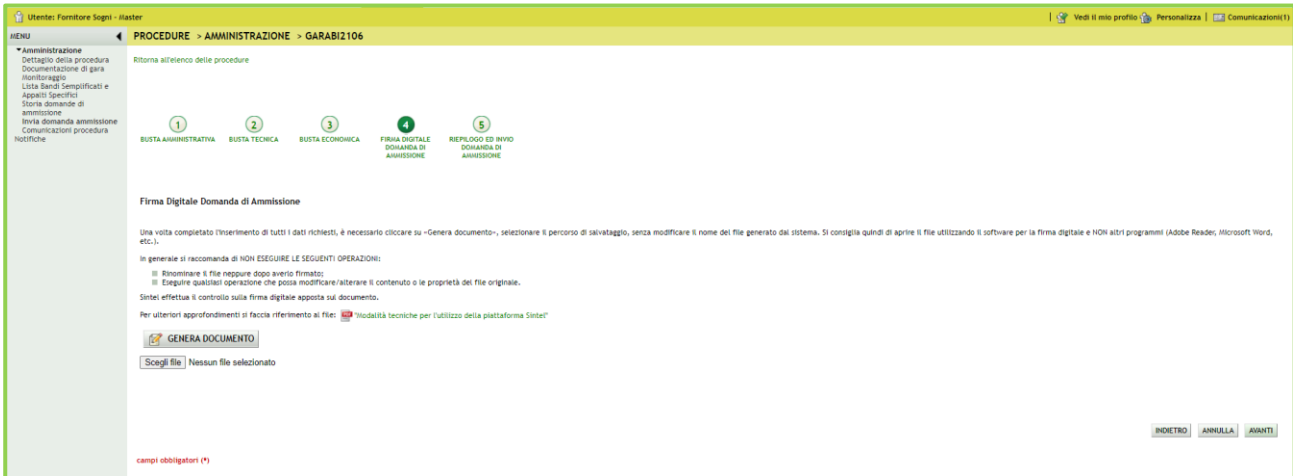

**Figura 7**

Questa è una sezione in cui l'Operatore Economico può:

- tornare allo step precedente, mediante il tasto funzionale INDIETRO
- annullare la sua richiesta (mediante il tasto funzionale ANNULLA)
- decidere di proseguire nel workflow passando (mediante il tasto funzionale AVANTI) allo step successivo.

### **3.5. STEP 5 – RIEPILOGO ED INVIO DOMANDA DI AMMISSIONE**

<span id="page-9-0"></span>Sezione in cui l'Operatore Economico può visualizzare quanto in precedenza inserito nel workflow, per eventualmente annullarlo (mediante il tasto funzionale ANNULLA), tornare indietro per ulteriori verifiche o modifiche (mediante il tasto funzionale INDIETRO), o dare seguito alla richiesta mediante il tasto funzionale "INVIA DOMANDA".

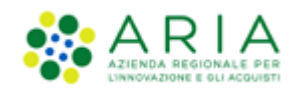

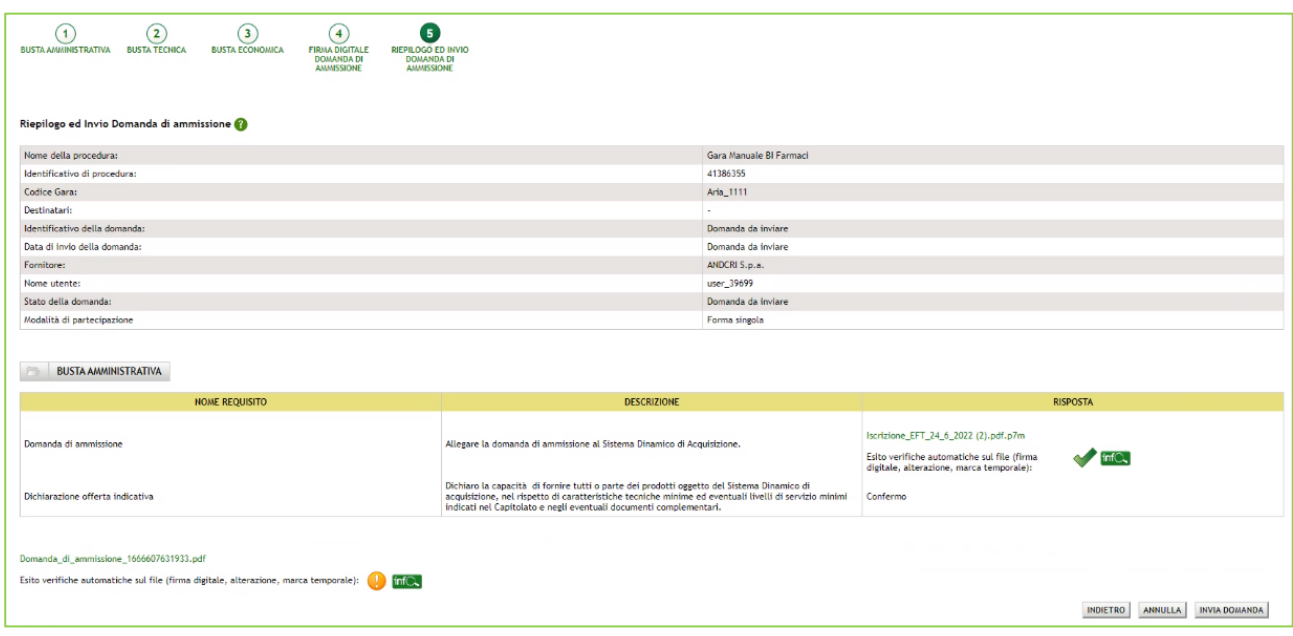

#### **Figura 8**

Una volta selezionato il tasto funzionale INVIA DOMANDA il sistema prende in carico la richiesta, visualizzando il messaggio relativo (vedi Figura successiva), un messaggio relativo al tempo mancante alla chiusura del bando Istitutivo, una tabella con il dettaglio della domanda inviata e una successiva tabella con lo storico delle operazioni eseguite dall'OE sul Bando Istitutivo.

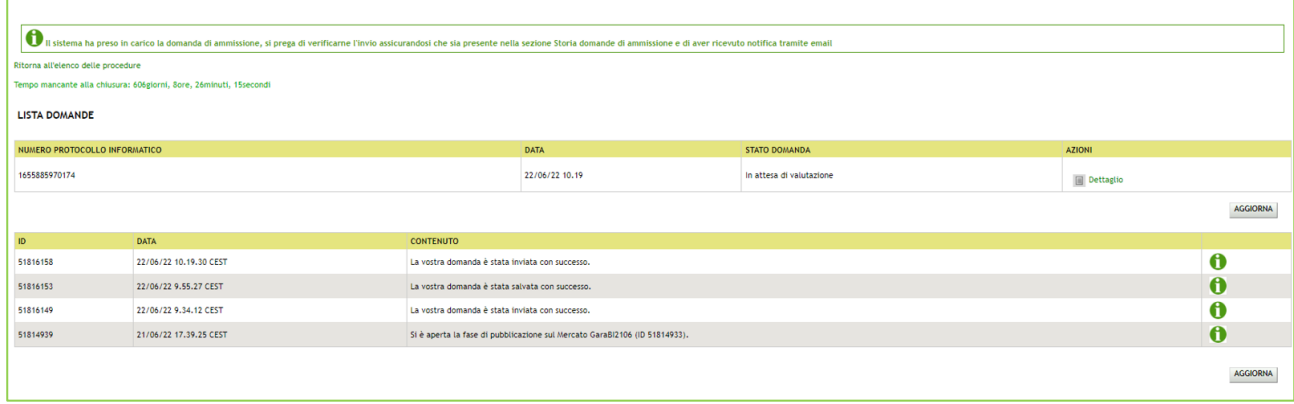

**Figura 9**

### **3.6. STORIE DOMANDE DI AMMISSIONE**

<span id="page-10-0"></span>Attraverso il link "Storia domande di ammissione" presente nel menu a sinistra, è possibile visualizzare informazioni sullo stato dell'operatore e sullo storico delle domande inviate, con relativo stato (vedi figura successiva).

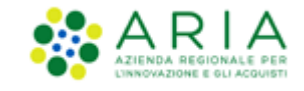

Lo stato del fornitore può assumere i seguenti valori:

- **ABILITATO**: questo stato appare SE E SOLO SE lo stato della domanda, riportato nella colonna "STATO DOMANDA" è uguale ad "**Accettata"**;
- **NON ABILITATO**: in tutti gli altri casi.

SE LA DOMANDA è in stato ACCETTATA, allora il fornitore ha a disposizione 2 funzionalità per operare sulla domanda di ammissione presentata:

- *Conferma Domanda*: se è stato superato il 150° giorno di validità della Domanda di ammissione, appare la funzione "Conferma Domanda" nella colonna DETTAGLIO. Lo stato della nuova domanda sottomessa diventa "In attesa di valutazione".
- *Aggiorna Domanda*: immediatamente dopo l'accettazione della domanda da parte dell'ente stazione appaltante, appare la funzione "Aggiorna Domanda" nella colonna DETTAGLIO. Lo stato della nuova domanda sottomessa diventa "In attesa di valutazione".

Cliccando su "Conferma Domanda" il Fornitore viene re-indirizzato allo step del percorso "Invia domanda ammissione", dove scaricare nuovamente il PDF di riepilogo della domanda di ammissione, firmarlo digitalmente e ri-allegarlo nel campo predisposto. Procede poi con lo step successivo e clicca su INVIA DOMANDA. Al momento della conferma, che consente l'azione di conferma della domanda, è generata una comunicazione verso il Fornitore dell'avvenuta azione.

Cliccando su "Aggiorna Domanda" il Fornitore viene re-indirizzato allo step 1 del percorso "Invia domanda ammissione", da cui procedere alla sottomissione di una nuova documentazione di partecipazione, completando il percorso in 5 step, concludendo con la selezione di INVIA DOMANDA. Al momento della conferma dello step 5, che consente l'azione di aggiornamento della domanda, è generata una comunicazione verso il Fornitore dell'avvenuta azione.

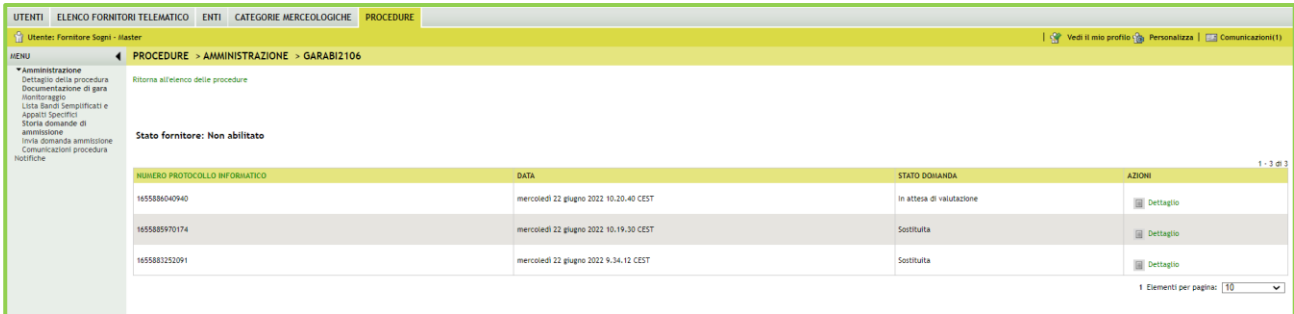

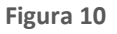

#### **Attenzione**:

La domanda di ammissione inviata dall'Operatore Economico per il Sistema Dinamico di Acquisizione – Bando istitutivo ha una validità di 180 giorni (calcolati a partire dalla DATA in cui è stata inviata), e 30 giorni prima della scadenza della domanda di ammissione sarà inviata una mail ordinaria di notifica all'Operatore Economico.

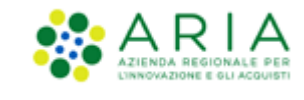

### <span id="page-12-0"></span>**4. Verifiche automatiche sui documenti allegati**

Per i punti in cui c'è bisogno di allegare documentazione in piattaforma vengono effettuate delle verifiche automatiche che restituiscono informazioni sul documento appena caricato (dimensione, firma digitale, hash, alterazione, marca temporale).

Le verifiche prevedono 2 casistiche:

- 1. Upload di un documento generato da Sintel
- 2. Upload di un documento generato dall'utente
- 1. Documento generato da Sintel, firmato e ricaricato in piattaforma: è l'upload del "Documento d'offerta" allo step 4 del percorso Invio offerta e del Documento di Conferma offerta post-asta. Le impostazioni definite dalla Stazione Appaltante in fase di configurazione del Modello di procedura per Gestione Marca Temporale e Firma Digitale determinano i controlli che saranno effettuati al 4 step e conseguentemente ripresi post-asta elettronica.

In questo caso è prevista una prima parte "informativa" intestata "Firma digitale del documento", riportante un avviso contenente indicazioni per allegare correttamente il documento firmato [\(Figura 11\)](#page-12-1).

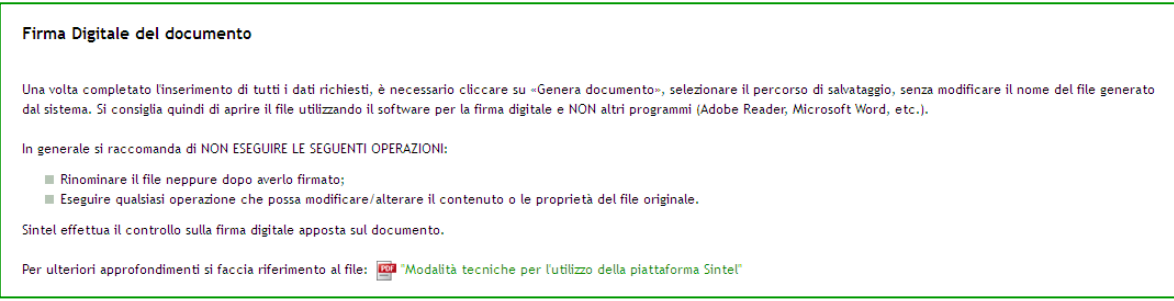

#### **Figura 11**

<span id="page-12-1"></span>2. Documento generato dall'utente, eventualmente firmato e ricaricato in piattaforma: è la situazione che si verifica agli step 1, 2 e 3 di Invio offerta, in corrispondenza dei requisiti di tipo "Libero-allegato", nel caso in cui la Stazione Appaltante ne abbia configurati.

I controlli effettuati in questo caso sono determinati dalle impostazioni definite dalla Stazione Appaltante in fase di configurazione del Modello di procedura riguardo a "Firma Digitale" e "Marca Temporale", relativi a ogni singolo requisito. In fase di invio offerta, in caso di controllo negativo, saranno comunque restituiti degli Esiti negativi NON bloccanti (sia per Firma che per Marca).

Esiti negativi non bloccanti, in caso di controllo negativo, vengono restituiti anche in altri punti della piattaforma in cui i suddetti controlli sono impostati di default come "Attivati", ad esempio per le Comunicazioni di procedura.

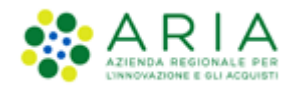

In conformità alla normativa nazionale di riferimento, Sintel supporta firme digitali generate nel formato CAdES (CMS Advanced Electronic Signatures, con algoritmo di cifratura SHA-256) BES. Questa tipologia di firma digitale è distinguibile dall'estensione del file che viene generato dopo l'apposizione della firma (.p7m).

Si precisa che Sintel accetta anche firme digitali di tipo PAdES (PDF Advanced Electronic Signature).

Le firme digitali gestite sono di tipo *attached*. Il documento originario oggetto di firma e il certificato di firma digitale risiedono all'interno in un unico file.

Nel caso di apposizione di firme multiple, Sintel gestisce firme in modalità "parallela" e in modalità "nidificata".

Dopo aver allegato un file vengono restituiti dei messaggi informativi, che variano a seconda del superamento dei controlli:

• Se il file ha superato tutti i controlli richiesti (messaggio informativo)

È stato allegato il documento Capitolato.pdf.p7m.tsd.

• Se il file non ha superato alcuni controlli non bloccanti, ad es. la Marca temporale (messaggio di attenzione)

È stato allegato il documento Informazioni.pdf.p7m, ma alcuni controlli di validità non sono stati superati, consultare l'esito delle verifiche automatiche effettuate da Sintel. È possibile procedere, oppure eliminare il documento ed effettuare nuovamente l'upload dello stesso.

• Se il file non ha superato alcuni controlli bloccanti (alert bloccante)

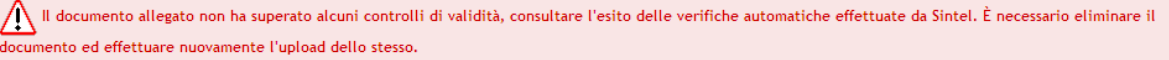

Dopo il link del file appena caricato, è presente la dicitura "Esito verifiche automatiche sul file (firma digitale, alterazione, marca temporale)", seguita da una delle 3 possibili icone, che rappresentano l'esito complessivo dei controlli effettuati [\(Figura 12\)](#page-13-0):

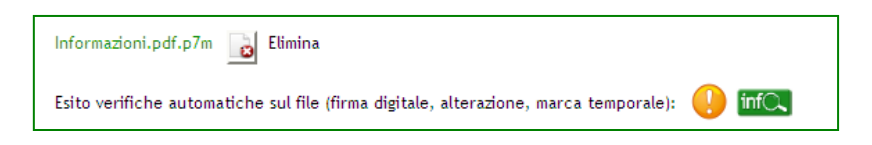

**Figura 12**

- <span id="page-13-0"></span>• esito positivo: se tutti i controlli previsti sono stati superati;
- esito negativo non bloccante: se almeno un controllo non obbligatorio non è stato superato;

• esito negativo bloccante: se almeno un controllo obbligatorio non è stato superato.

A ogni icona è associato un tool-tip, che esplicita ulteriormente il controllo effettuato [\(Figura 13\)](#page-14-0).

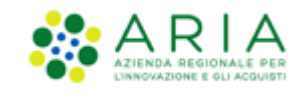

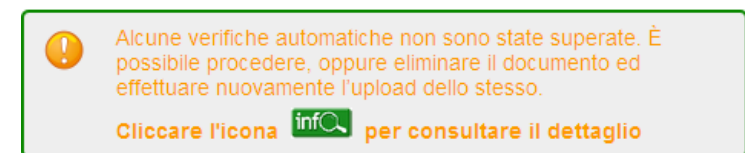

#### **Figura 13**

<span id="page-14-0"></span>Ognuna di queste icone è seguita da una seconda icona "Info": cliccandovi, si ha accesso ad una nuova "finestra", contenente una Tabella con il dettaglio delle verifiche automatiche effettuate [\(Figura 14\)](#page-15-1); in particolare le informazioni che vengono restituite per il file caricato riguardano:

- Dimensione: in KB/MB del file allegato
- Firma digitale: contiene 3 colonne e tante righe quanti sono i firmatari:
	- 1. nome e cognome del firmatario rilevati dalla verifica della firma
	- 2. data e ora di apposizione della firma
	- 3. icona relativa all'esito del controllo di quella specifica firma (vedi icone descritte sopra)

Se il controllo non è stato attivato, nella cella viene visualizzata la dicitura "Controllo non previsto".

- Hash: contiene 2 colonne, ognuna suddivisa in 3 righe:
	- 1. algoritmo di codifica dell'HASH ("MD5 (Base64)", "SHA-1" e "SHA-256")
	- 2. codice hash calcolato da Sintel utilizzando l'algoritmo corrispondente
- Alterazione: icona relativa all'esito dell'alterazione (vedi icone descritte sopra)
- Marca temporale: icona relativa all'esito del controllo sulla marcatura temporale; con data e ora in cui è stata apposta (vedi icone descritte sopra); se il controllo non è stato attivato, nella cella viene visualizzata la dicitura "Controllo non previsto".

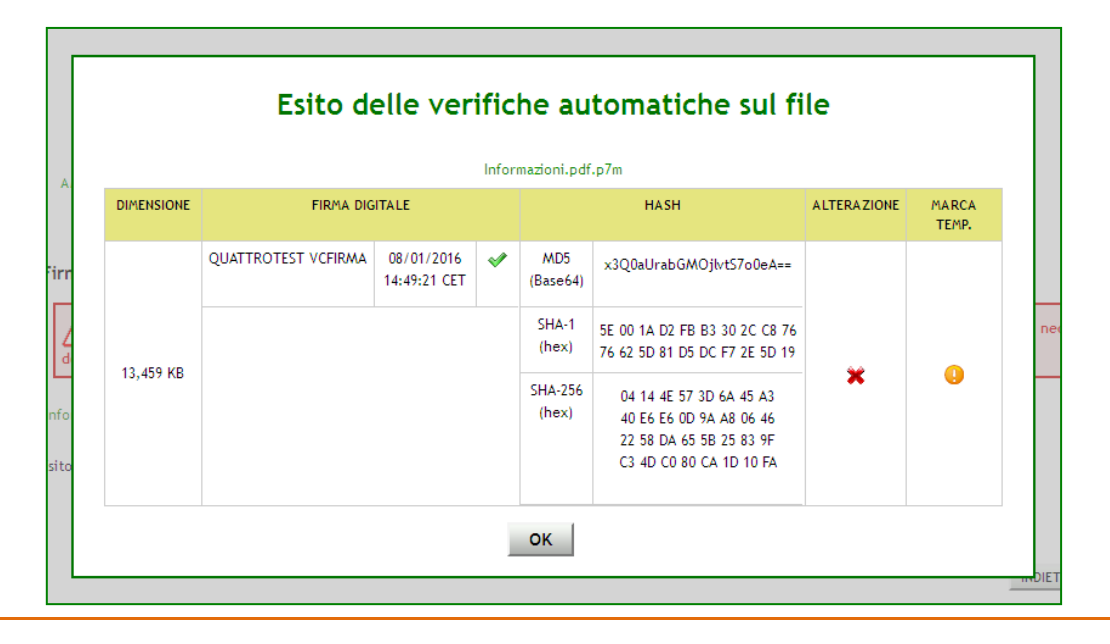

Manuali di supporto Piattaforma e-Procurement Regione Lombardia – Operatore Economico Servizio Sintel M-2SNTL-2OE-02 Partecipazione alle Procedure Pagina 15 di 58

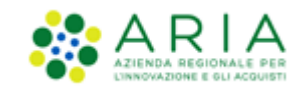

#### **Figura 14**

<span id="page-15-1"></span>Il controllo relativo all'alterazione è richiesto solo nel caso 1, ovvero solo quando è necessario ricaricare in piattaforma un file generato da Sintel. Nel caso 2 (documento generato dall'utente), nella cella è sempre visualizzata la dicitura "Controllo non previsto".

Se una marca temporale è apposta, a prescindere dall'attivazione o meno del controllo, viene visualizzata l'icona positiva, seguita da data e ora del timestamp.

Anche alle icone visualizzate in tabella sono associati dei tool-tip, che forniscono informazioni specifiche sul controllo effettuato e ulteriori dettagli.

I controlli descritti nel presente capitolo sono visibili anche nel Dettaglio delle offerte.

### <span id="page-15-0"></span>**5. Invio dell'offerta a una procedura**

L'Operatore Economico può partecipare alla gara di interesse accedendo alla sezione Procedure [\(Figura 15\)](#page-15-2), dove ha la possibilità di ricercare la procedura per la quale vuole effettuare l'offerta, secondo vari criteri (ad esempio per Nome, ID, data, etc.).

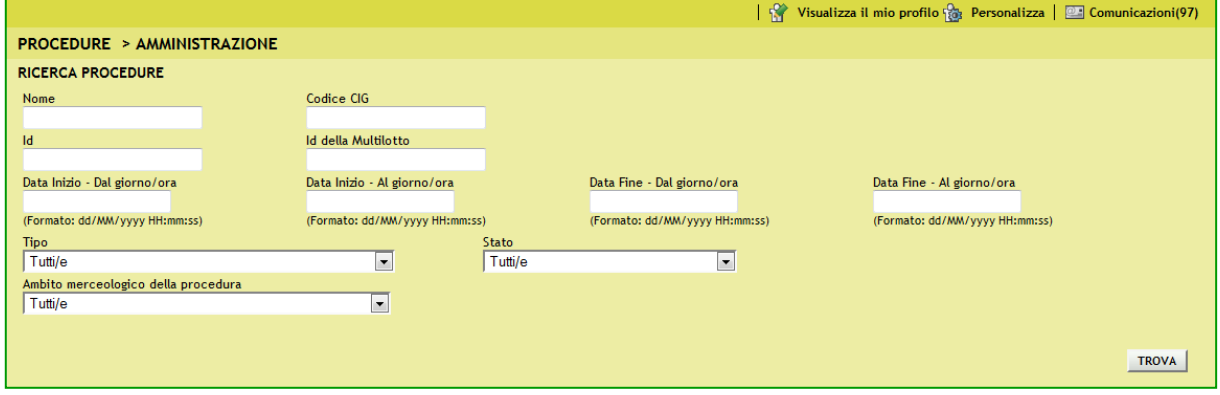

**Figura 15**

<span id="page-15-2"></span>Una volta trovata la gara di interesse è possibile accedervi tramite il link "Dettaglio", che consente all'utente di visualizzare il menu interno e tutte le informazioni della procedura; si fa presente che in questa sezione sono visualizzati anche i campi relativi a "Codice Gara", "Somministrazione", "Modalità e mesi di Acquisizione" "Proroga e Rinnovo",

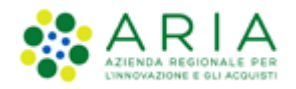

#### Classificazione: dominio pubblico

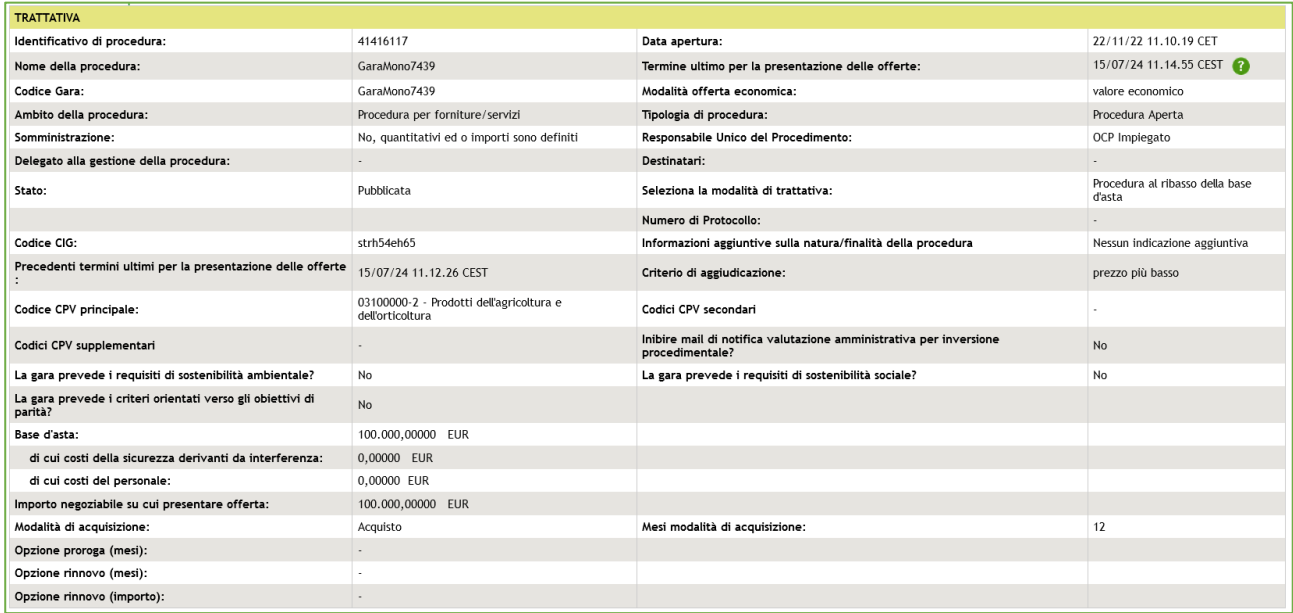

**Figura 16 – Dettaglio Procedura TOTALE**

# $ARIA$

#### Classificazione: dominio pubblico

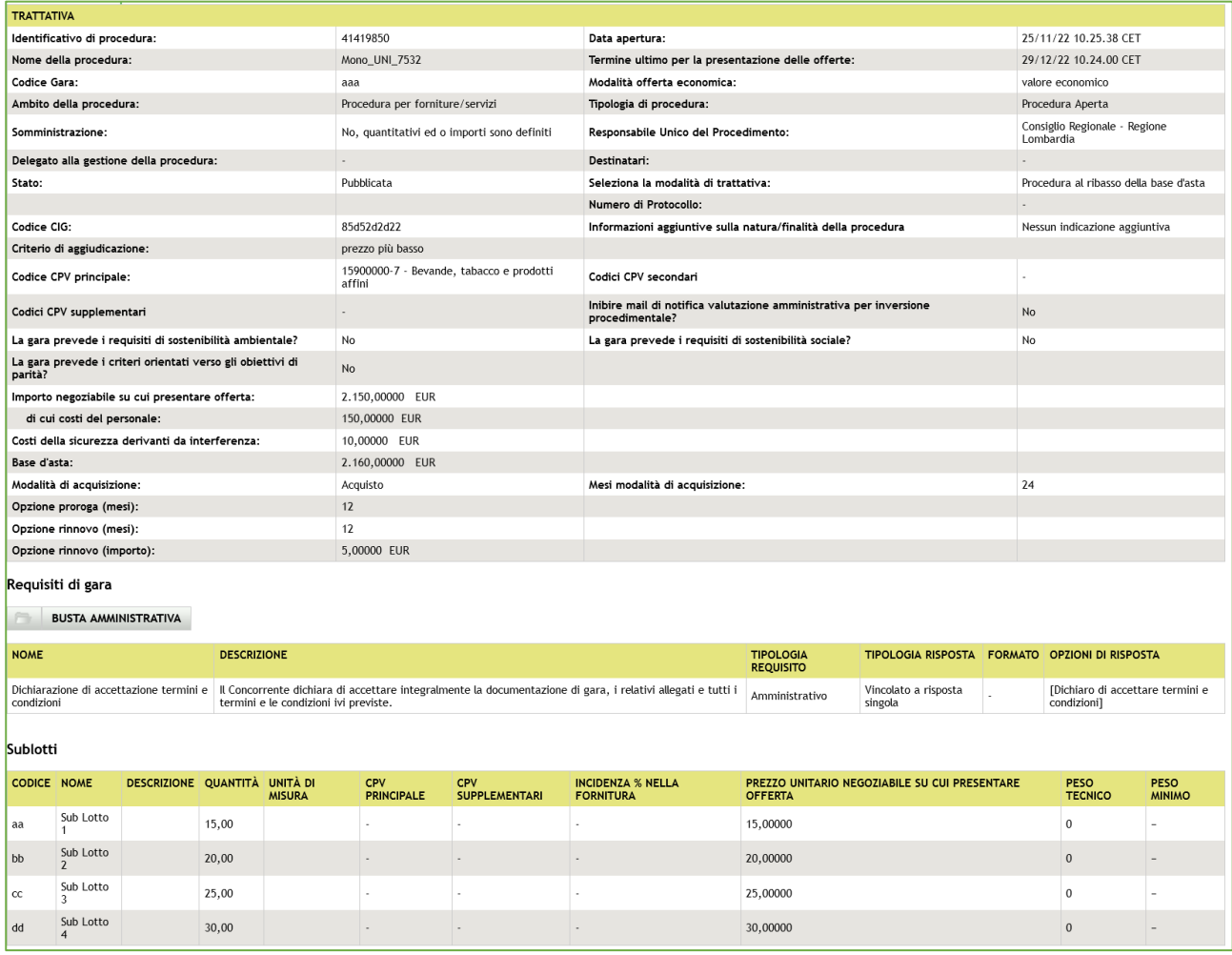

#### **Figura 17 – Dettaglio Procedura UNITARIA**

Cliccando sul link "**Invia Offerta**" si accede al percorso guidato, in cinque passi, per inviare un'offerta a una procedura di gara.

Per i documenti allegati valgono i controlli descritti nel capitolo "Verifiche automatiche sui documenti allegati" del presente manuale.

Nel caso la Procedura fosse in stato Corretta, in tutte le sotto-sezioni (Dettaglio della procedura, Documentazione di gara, Storia offerte e Comunicazioni procedura) sarà presente un alert informativo, con icona di pericolo e il seguente testo informativo in rosso:

"Attenzione: La procedura è stata corretta. Non è possibile sottomettere offerte per questa procedura"

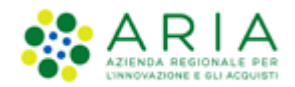

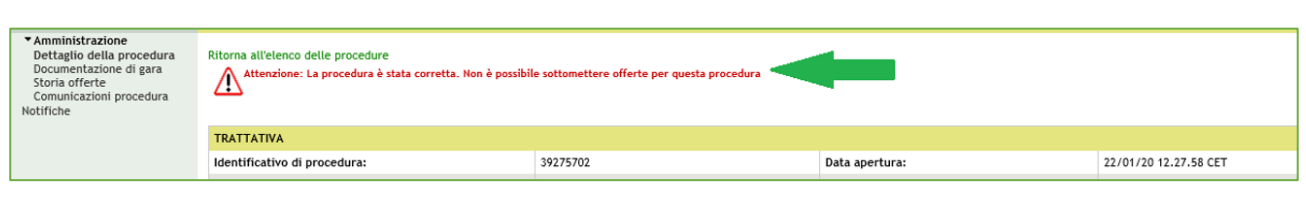

**Figura 18**

# **5.1. Step 1 – Busta Amministrativa**

<span id="page-18-0"></span>Nel primo step del percorso di "Invia Offerta" saranno visualizzati tutti i **requisiti amministrativi** richiesti dalla Stazione Appaltante in fase di creazione della gara [\(Figura 19\)](#page-18-1).

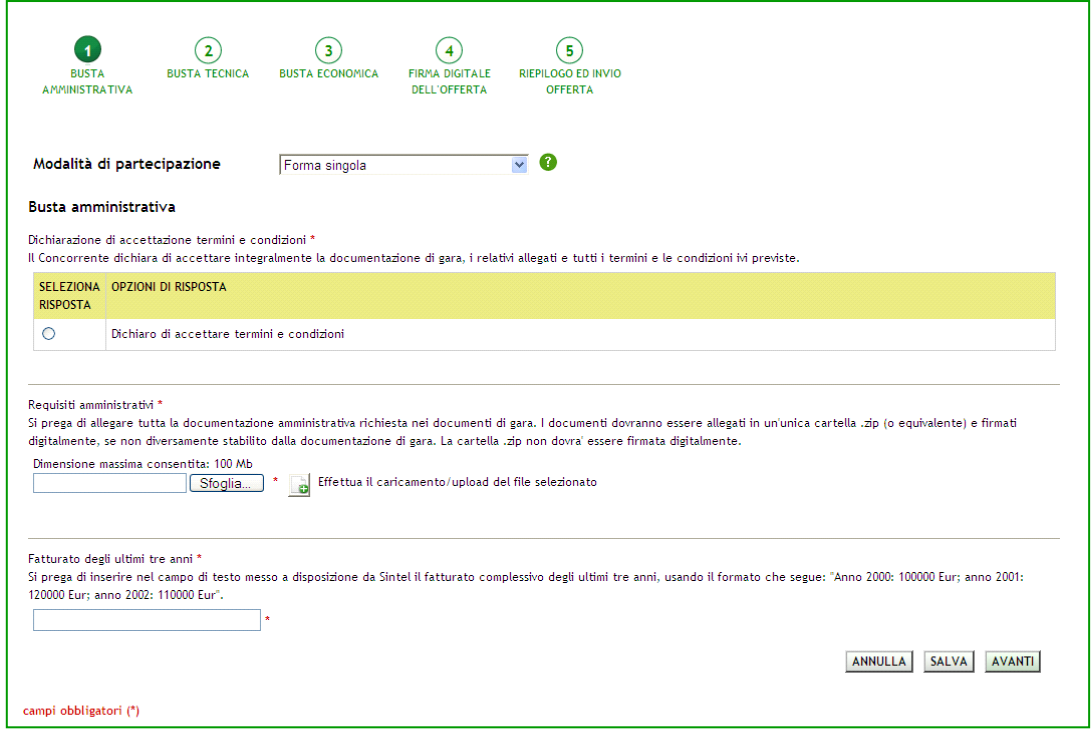

**Figura 19**

<span id="page-18-1"></span>In base al tipo di attributo definito dall'Ente, il concorrente potrà rispondere a tre diverse tipologie di requisiti:

- Requisito c.d. "Libero": può essere di tipo "allegato" (è richiesto l'upload di un file), "testo", "numero" e "data" (è richiesto di digitare un testo, un numero o una data direttamente in Sintel);
- Requisito c.d. "Vincolato a Risposta Singola": è richiesto di selezionare obbligatoriamente una delle "opzioni di risposta" previste dalla stazione appaltante (questi requisiti possono anche prevedere un'unica opzione di risposta, a esempio nel caso della "Dichiarazione di accettazione termini e condizioni");
- Requisito c.d. "Vincolato a Risposta Multipla": richiede la scelta tra le opzioni di risposta previste, attraverso la selezione di flag. È possibile selezionare più opzioni contemporaneamente.

In ogni step del percorso guidato "Invia Offerta" se si cerca di caricare in piattaforma un requisito di tipo allegato:

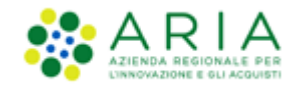

• di dimensioni pari a 0 byte, l'allegato non viene caricato e viene restituito un alert bloccante di non accettazione del file;

• di dimensioni comprese tra 1 byte e 5 Kbyte, la piattaforma carica il file ma comparirà un messaggio che informa delle dimensioni ridotte del file.

Nel caso in cui l'Operatore Economico faccia parte dell'Elenco Fornitori Telematico, avrà a disposizione in questa fase una tabella contenente la documentazione inserita in fase di iscrizione; per un requisito amministrativo di tipo "allegato", quindi potrà utilizzare i documenti caricati in tal sede, ad. es. la "Dichiarazione ex. Artt. 80 e 83" l" (per maggiori dettagli si rimanda al "M-1CRSS-2OE-02 Gestione del Profilo").

In questo step è sempre presente anche la tendina "Modalità di Partecipazione" ([Figura 19\)](#page-18-1), che consente di specificare se si sta inviando l'offerta in forma singola oppure in forma aggregata con altri Concorrenti (per ulteriori dettagli sulla partecipazione in forma aggregata si rimanda al capitolo [7](#page-37-0) [Modalità di partecipazione in forma aggregata](#page-37-0) del presente manuale).

I pulsanti in fondo alla pagina consentono di proseguire con l'invio dell'offerta, annullarlo oppure salvare le informazioni inserite fino a quel momento. Se si decide di salvare, al successivo accesso alla procedura di gara, sarà presente il link "Completa Offerta" al posto di "Invia Offerta", che dà la possibilità di concludere l'inserimento dei dati iniziato precedentemente, e inviare l'offerta.

Cliccando sul pulsante "Annulla" durante il percorso di invio offerta, si sarà riportati alla pagina "Monitoraggio" senza che i dati inseriti in precedenza vengano salvati. Anche cliccando su una voce del menù laterale di gara, su uno dei tab di Sintel, oppure chiudendo direttamente il browser, i dati inseriti nel percorso di invio offerta e non salvati saranno persi.

### <span id="page-19-0"></span>**5.2. Step 2 – Busta Tecnica**

Questo step è sempre presente e compilabile per le gare con il criterio dell'offerta economicamente più vantaggiosa, ma può essere attivo anche in caso di gare con criterio al prezzo più basso, nel caso in cui siano stati inseriti requisiti tecnici eventuali (senza punteggio).

Qui l'operatore economico può inserire le risposte ai **requisiti tecnici** richiesti dalla stazione appaltante. Anche in questo step, come nel precedente, le risposte possono essere di tre tipi in base a quanto stabilito dall'Ente: libero, vincolato a risposta singola, vincolato a risposta multipla (vedere paragrafo [5.1](#page-18-0) [Step 1](#page-18-0) – [Busta Amministrativa](#page-18-0) per la descrizione dettagliata delle varie tipologie).

I requisiti tecnici presenti in questa sezione possono appartenere a due diverse categorie [\(Figura 20\)](#page-20-0):

- Requisito Tecnico, che determina l'attribuzione di un punteggio in fase di valutazione da parte della Stazione Appaltante;
- Requisito Tecnico/Eventuale (senza punteggio), che non determina l'assegnazione di un punteggio, può servire per la "comprova dei requisiti tecnici minimi" oppure ha natura informativa.

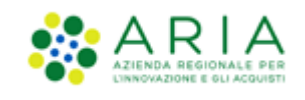

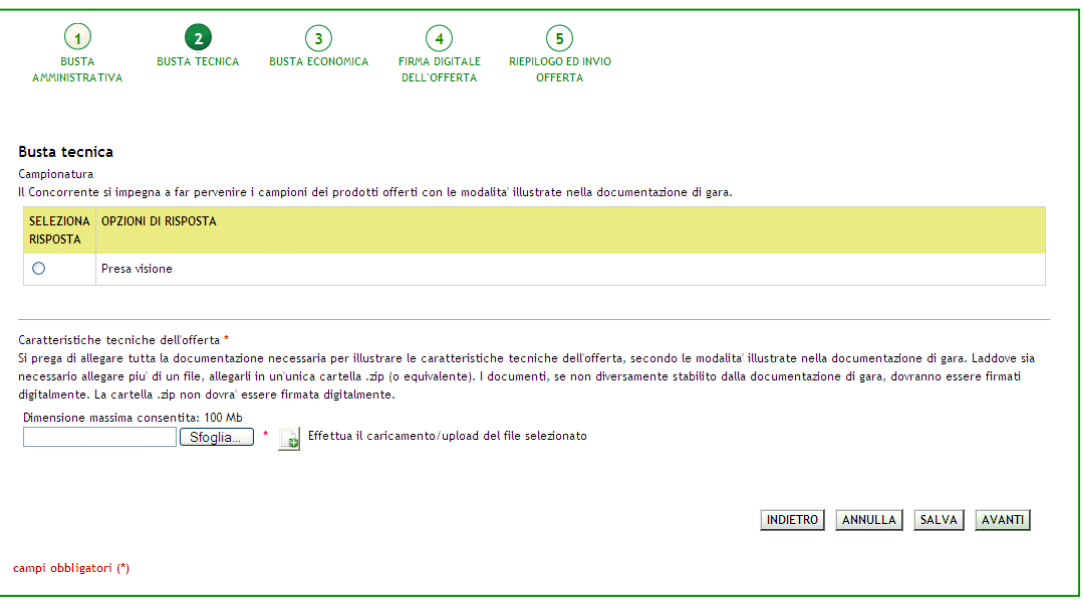

**Figura 20**

<span id="page-20-0"></span>Nel caso in cui la procedura per la quale si sta inviando l'offerta riguardi l'ambito merceologico Farmaci o Dispositivi Medici, arrivati a questo Step potranno essere richiesti obbligatoriamente i seguenti dati [\(Figura 21\)](#page-21-1):

- per i prodotti di tipo Farmaco: codice AIC di autorizzazione all'immissione in commercio;
- per prodotti di tipo Dispositivo Medico: codice CND di classificazione nazionale dei dispositivi medici e codice RDM (codice di repertorio dei dispositivi medici); in mancanza di tale codice deve essere inserita la motivazione della sua mancanza.

Inoltre, se richiesti dalla stazione appaltante, dovranno essere inseriti anche la scheda tecnica e il nome commerciale del prodotto.

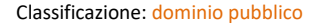

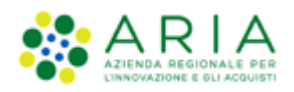

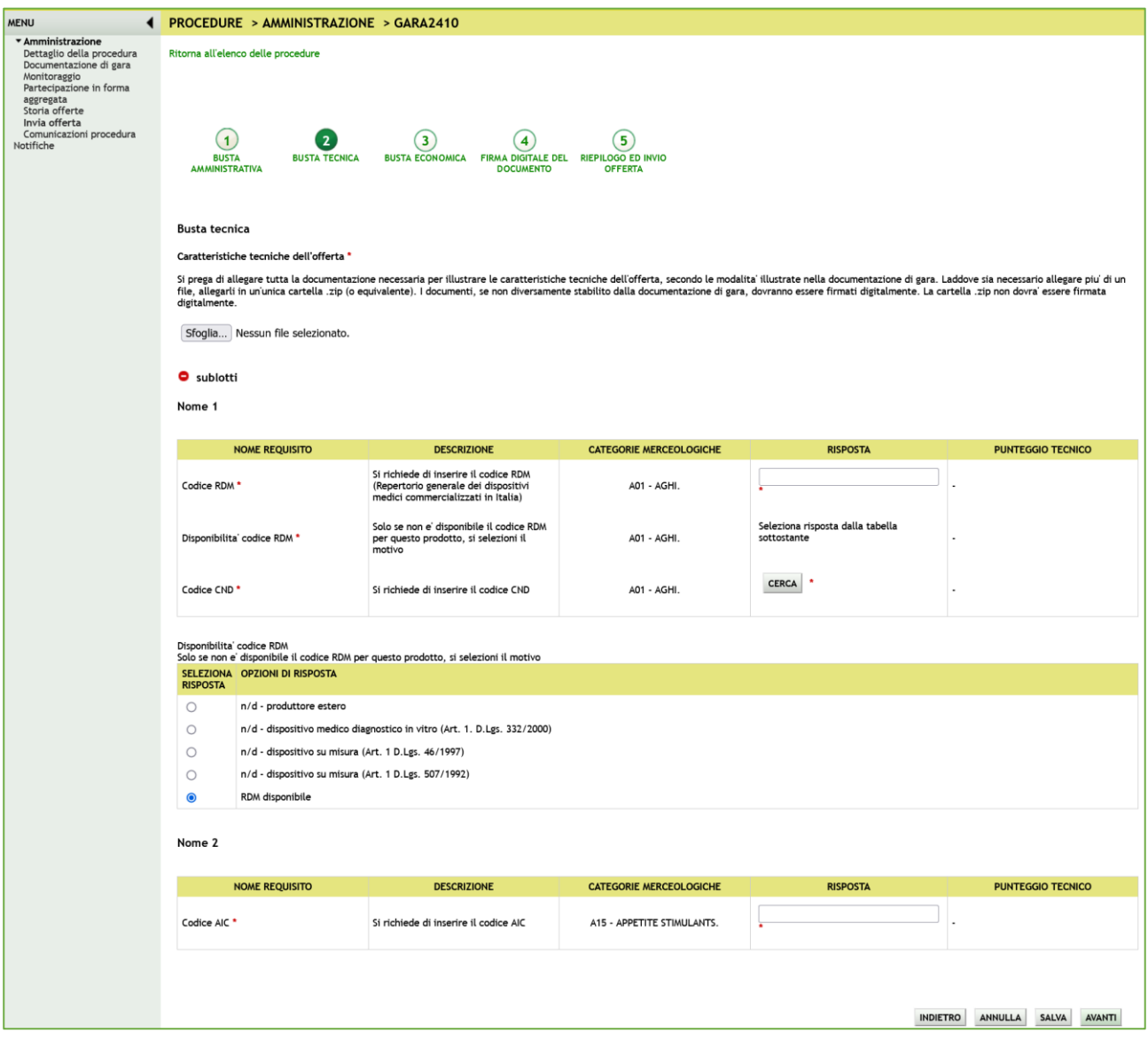

**Figura 21**

<span id="page-21-1"></span>In fondo alla pagina sono presenti i tasti di navigazione per proseguire e tornare allo step precedente, e i tasti Annulla e Salva.

### **5.3. Step 3 – Busta Economica**

<span id="page-21-0"></span>Il terzo step è quello in cui è previsto l'inserimento dell'offerta economica per la procedura (nelle figure successive sono rappresentate le differenti tipologie di gara: totale/unitaria, economico/percentuale)

Per tutte le gare (tranne le ex-RdO ed le SDA-BI) vanno specificati i costi complessivi, che sono suddivisi nelle voci "di cui costi della sicurezza afferenti l'attività svolta dall'operatore economico", "di cui costi del personale" e "di cui costi della sicurezza derivanti da interferenza". Non è consentito inserire nel campo "di cui costi della sicurezza derivanti da interferenza" un valore inferiore a quello definito dalla SA in fase di lancio della procedura.

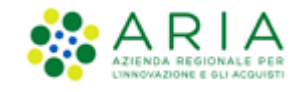

Si precisa che il valore economico in termini di "€"o "%" inserito all'interno del campo **«Offerta economica»** è il valore **comprensivo** dei **costi della sicurezza afferenti l'attività svolta dall'operatore economico e** dei **costi del personale,**  eventualmente stimati dalla Stazione Appaltante, al NETTO dei soli **costi della sicurezza derivanti da interferenza (indicati dalla Stazione Appaltante).**

**La Piattaforma Sintel calcola l'anomalia dell'offerta e la graduatoria basandosi sul valore inserito dall'Operatore Economico nel campo "Offerta economica" (quindi del valore al NETTO dei soli "Costi di sicurezza derivanti da interferenza)** A puro titolo di esempio, ipotizziamo di aver definito i seguenti valori **lato Stazione Appaltante:**

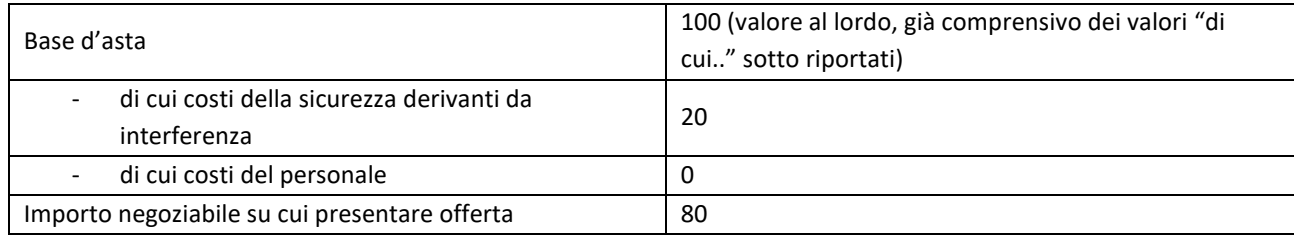

Richiamando i valori ipotizzati, **lato Operatore Economico,** la schermata conterrà i seguenti campi:

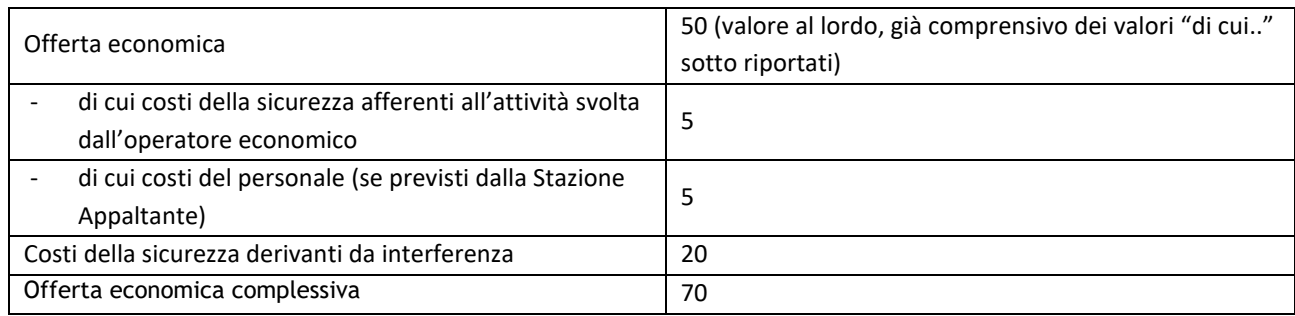

**La Piattaforma Sintel esegue i calcoli e crea la graduatoria economica sul valore economico corrispondente al campo "Offerta economica" ovvero sul valore al NETTO dei soli "Costi della sicurezza derivanti da (in tal caso 50):** 

Se richiesti dall'Ente, saranno inoltre presenti il box per l'inserimento dell'offerta economica in lettere e uno o più requisiti economici.

Inoltre, se la Stazione Appaltante ha scelto come formula per l'attribuzione del punteggio economico una delle "Formule Lavori: elemento tempo", in questo step sarà obbligatorio inserire l'"Offerta riduzione tempo %". Questo campo prevede l'inserimento di un valore in cifre e indica la riduzione percentuale che l'operatore economico intende offrire sul tempo di esecuzione dei lavori, come descritto nel tooltip posto accanto al box. Tale valore sarà visibile anche nel "Dettaglio" dell'offerta.

In basso a destra sono presenti i pulsanti di navigazione Avanti e Indietro, oltre ai pulsanti Annulla e Salva.

N.B. il terzo step è l'ultimo in cui è consentito il salvataggio dell'offerta.

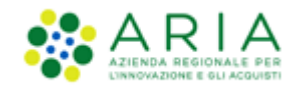

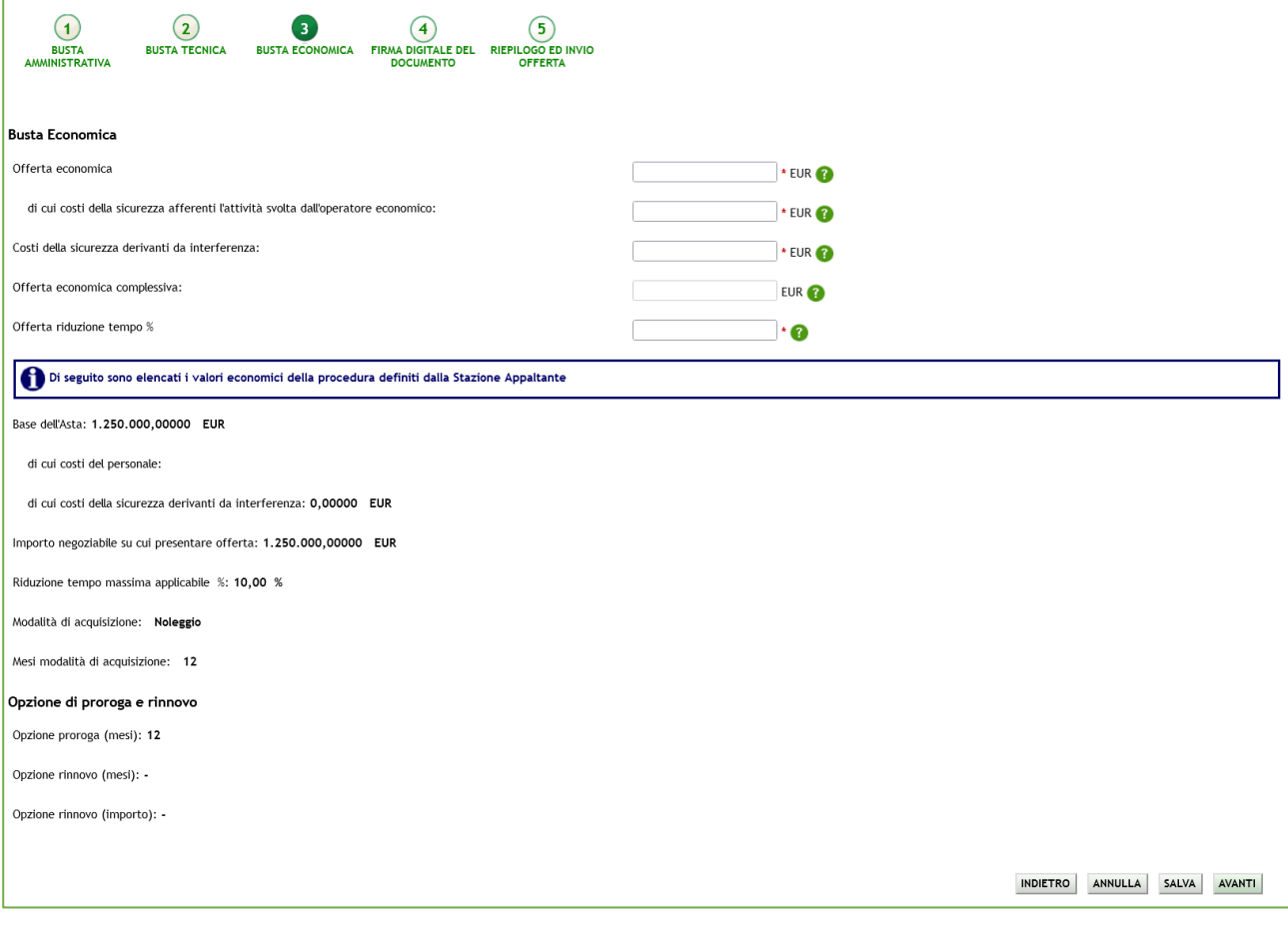

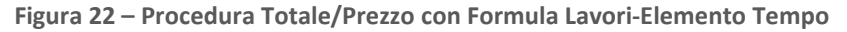

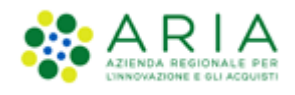

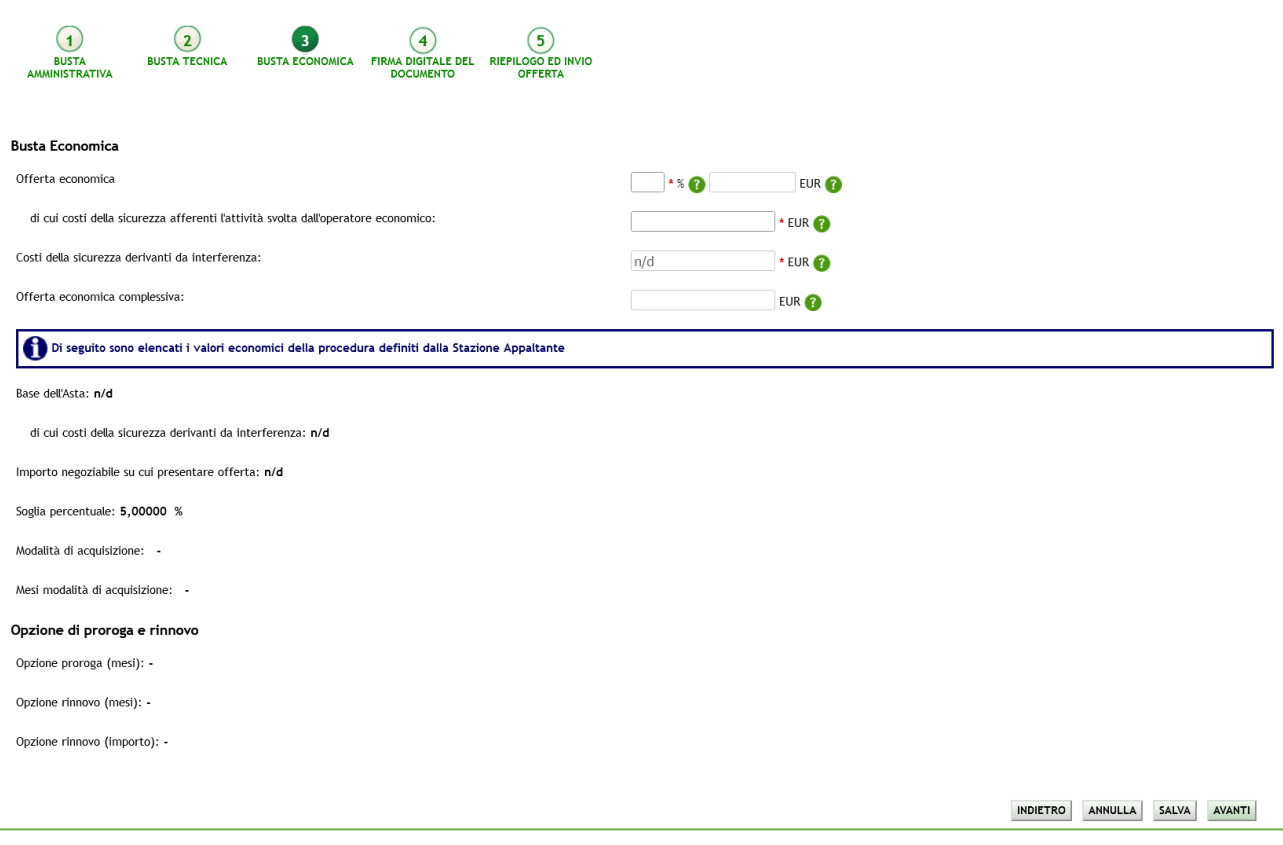

**Figura 23 – Procedura Totale/Percentuale**

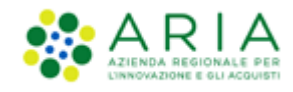

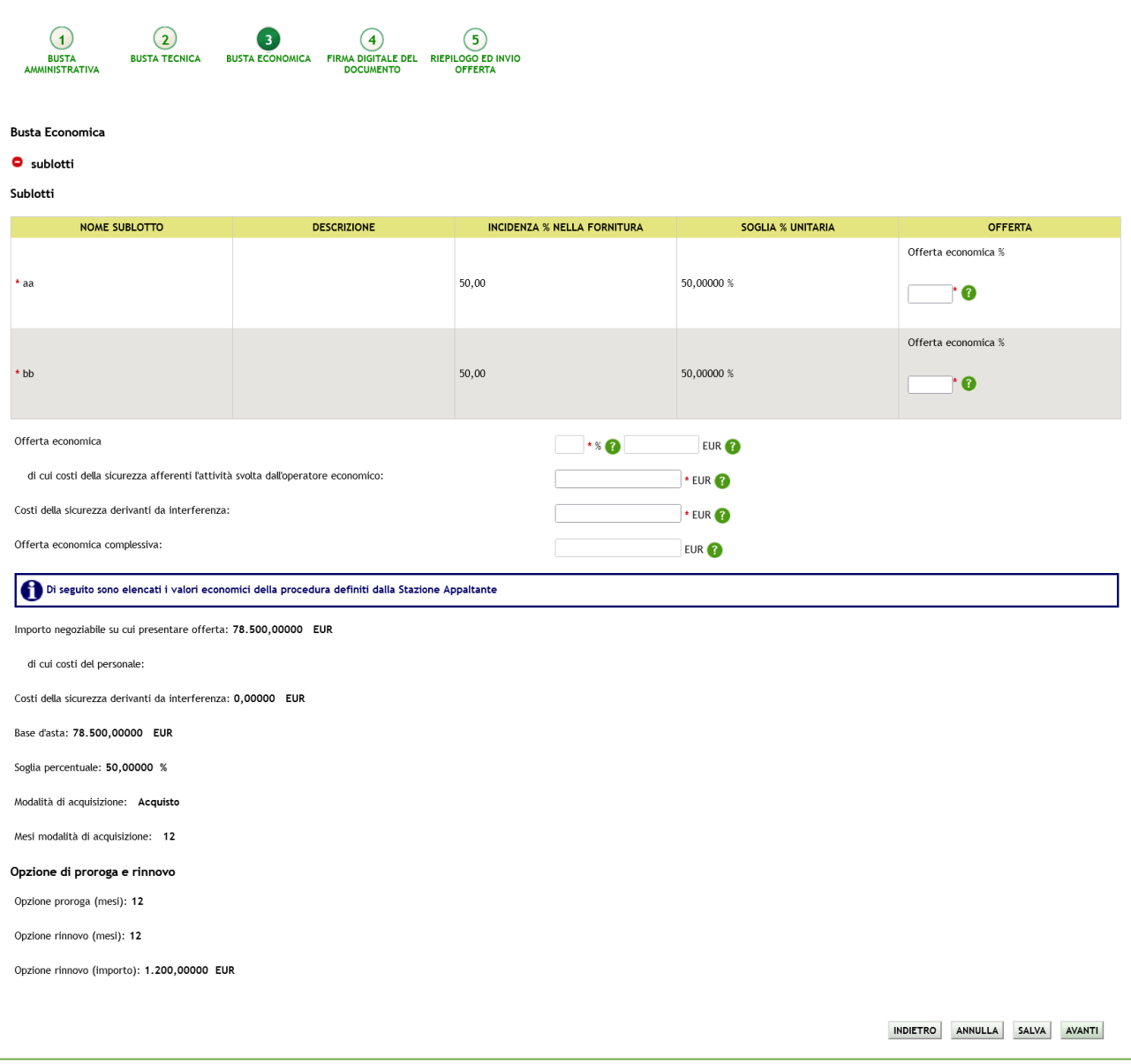

**Figura 24 – Procedura Unitaria/Percentuale**

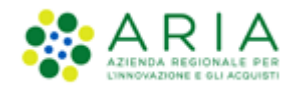

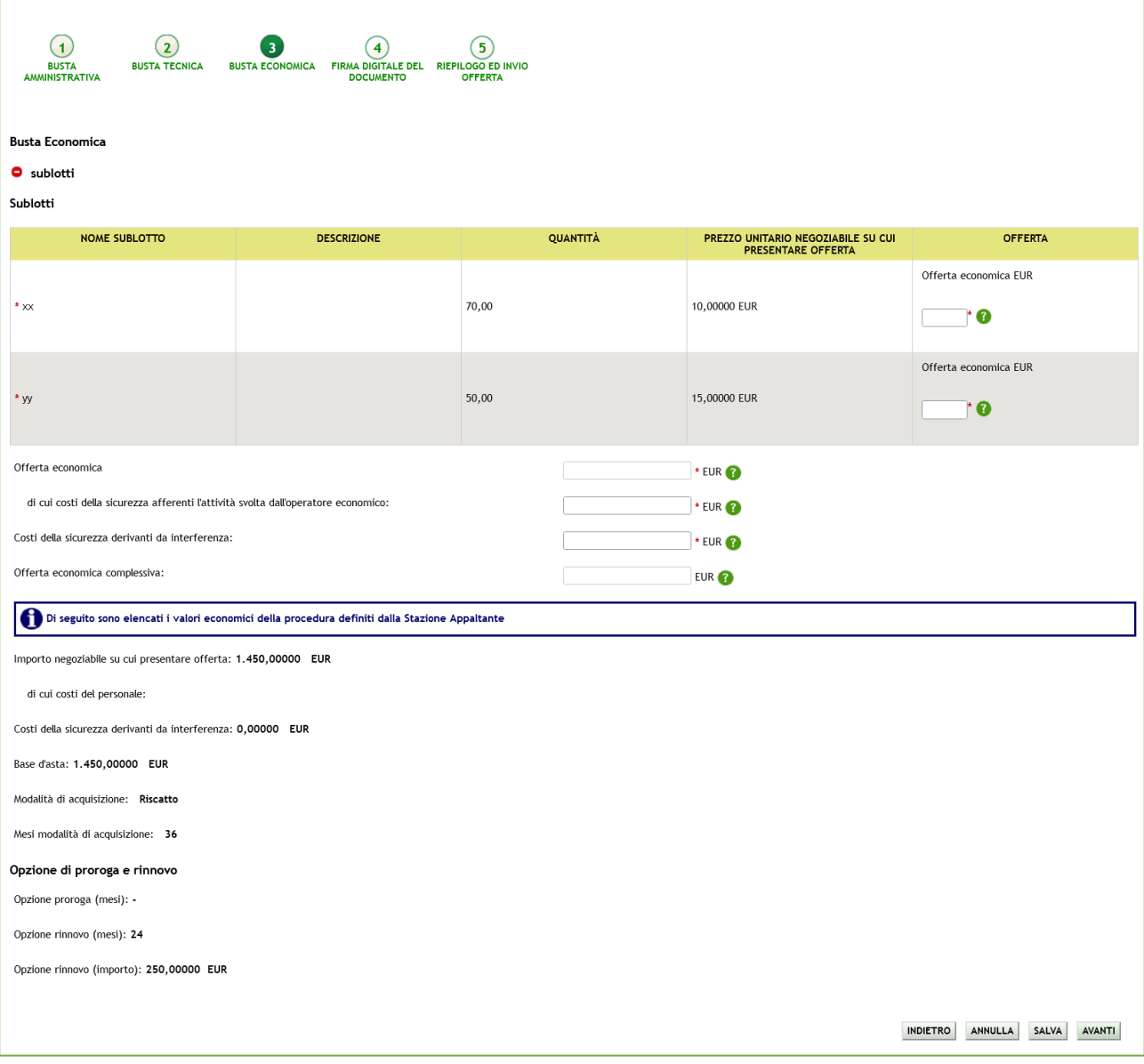

**Figura 25 – Procedura Unitaria/Prezzo**

Il campo "Di cui costi del personale" è visibile solo se, in fase di lancio della procedura di gara, la SA ha selezionato il valore del radio-button "Richiedo che il costo del personale sia individuato dall'operatore economico. La Stazione Appaltante ha stimato un costo del personale pari a:".

Il campo "Costi della sicurezza derivanti da interferenza" riporta il valore dei costi della sicurezza derivanti da interferenza definito dalla SA in fase di lancio della procedura di gara. È necessario che l'OE inserisca nel campo "Costi della sicurezza derivanti da interferenza" un importo UGUALE a quello definito dalla SA in fase di lancio, altrimenti il sistema visualizzerà l'alert bloccante "Il valore inserito deve essere uguale all'importo richiesto dalla Stazione Appaltante."

Sintel eseguirà tutti i calcoli automatici considerando il valore NETTO inserito nel campo "Offerta economica" in merito al calcolo delle anomalie e dei PE, mentre considererà il valore LORDO inserito nel campo "Offerta economica complessiva" in merito alla valutazione del valore sopra la Base d'asta.

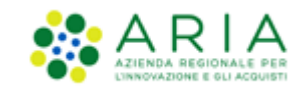

**ATTENZIONE**: nei campi relativi all'offerta economica Sintel accetta un massimo di cinque cifre decimali separate dalla virgola (non deve essere utilizzato alcun separatore delle migliaia).

In merito al calcolo dell'anomalia, per le gare con criterio di aggiudicazione al minor prezzo si precisa che i calcoli vengono effettuati considerando dieci cifre decimali, i risultati vengono esposti con approssimazione alla quinta cifra decimale.

Per le tipologie di procedura "Indagine di mercato" e "Manifestazione di interesse", sia per valore economico che per valore percentuale, il campo "Offerta economica" non è più obbligatorio, rendendo così possibile per l'OE procedere nel percorso di sottomissione dell'offerta anche senza valorizzarne il campo.

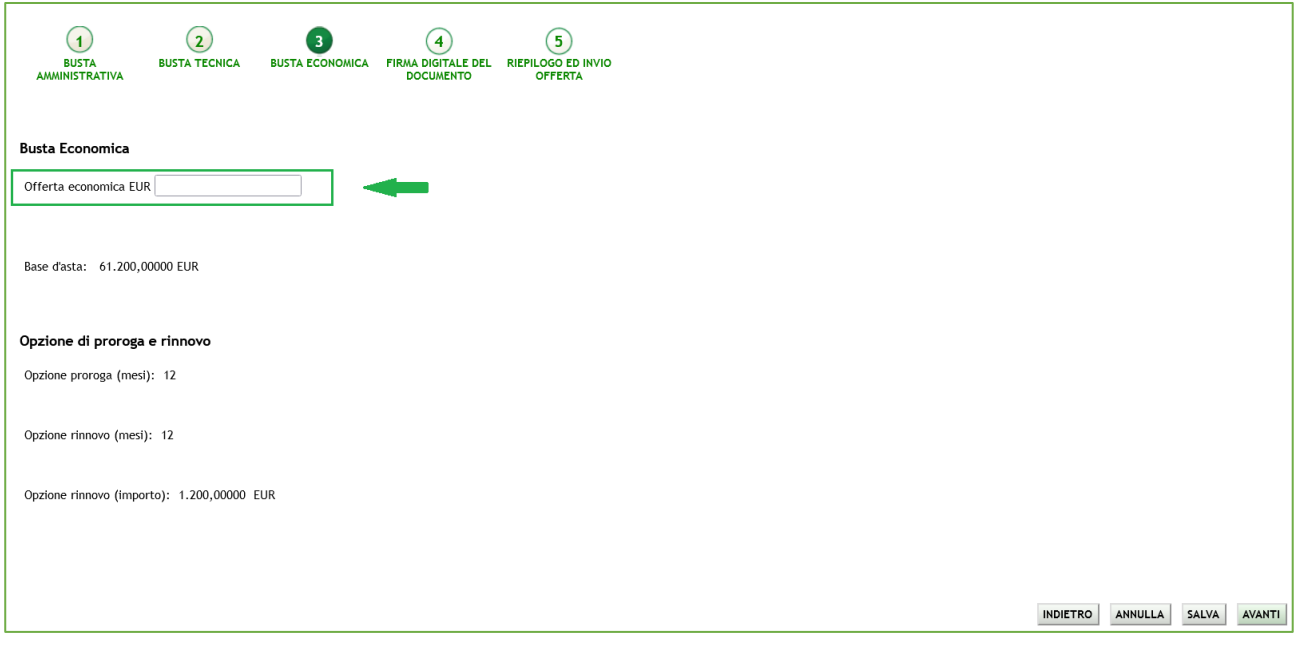

**Figura 26**

### **5.4. Step 4 – Firma Digitale dell'offerta**

<span id="page-27-0"></span>In questo step del percorso di invio offerta il concorrente deve allegare il "documento d'offerta" scaricato dalla piattaforma e firmato digitalmente [\(Figura 27\)](#page-28-0).

N.B. in alcuni casi, se esplicitamente richiesto dalla Stazione Appaltante, l'apposizione della firma digitale può non essere obbligatoria.

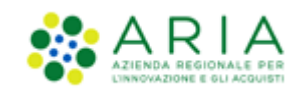

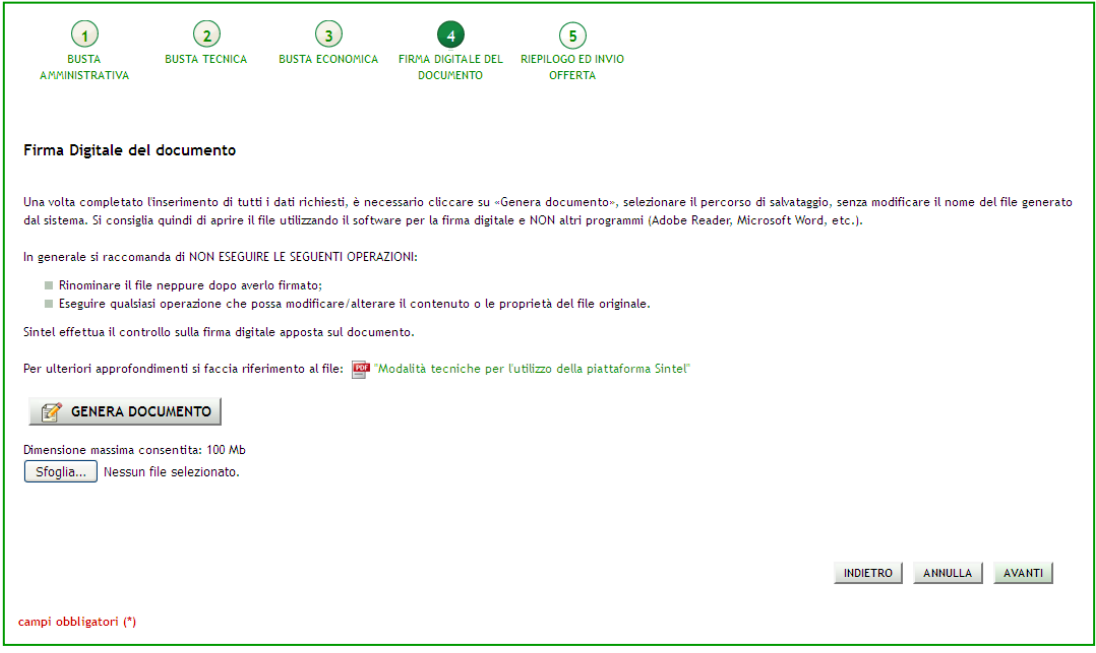

**Figura 27**

<span id="page-28-0"></span>Il concorrente deve necessariamente compiere le seguenti azioni:

- 1. scaricare il Documento d'offerta, tramite l'apposito pulsante;
- 2. firmare digitalmente il documento scaricato;
- 3. caricare il documento tramite il pulsante "Sfoglia" e cliccare su "Effettua il caricamento/upload del file selezionato".

In conformità alla normativa nazionale di riferimento, Sintel supporta firme digitali generate nel formato CAdES (CMS Advanced Electronic Signatures, con algoritmo di cifratura SHA-256) BES. Questa tipologia di firma digitale è distinguibile dall'estensione del file che viene generato dopo l'apposizione della firma (.p7m).

Si precisa che Sintel accetta anche firme digitali di tipo PAdES (PDF Advanced Electronic Signature).

Le firme digitali gestite sono di tipo attached. Il documento originario oggetto di firma e il certificato di firma digitale risiedono all'interno di un unico file.

Nel caso di apposizione di firme multiple, Sintel gestisce firme in modalità "parallela" e in modalità "nidificata".

La Stazione Appaltante può anche decidere di disattivare il controllo sulla firma digitale: in questo particolare caso non sarà obbligatorio caricare in piattaforma il documento, e il concorrente potrà saltare questo passaggio semplicemente cliccando sul pulsante "Avanti".

In questo step la piattaforma effettuerà i controlli descritti nel capitolo "Verifiche automatiche sui documenti allegati" del presente manuale in base alle opzioni scelte dalla Stazione Appaltante in fase di creazione modello.

In fondo alla pagina sono presenti i pulsanti di navigazione Avanti e Indietro, oltre al tasto Annulla che consente di annullare le operazioni effettuate fino ad ora.

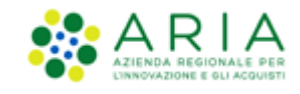

Nel caso di procedure del tipo "Indagine di mercato" e "Manifestazione di interesse", il documento prodotto utilizzando il tasto funzionale "GENERA DOCUMENTO" ha la seguente caratteristica:

se l'utente non ha compilato il relativo campo allo step precedente (Step 3), nella sezione "Offerta", in corrispondenza della riga "Offerta economica", riporta il valore "-" (trattino) [\(Figura 28\)](#page-29-1).

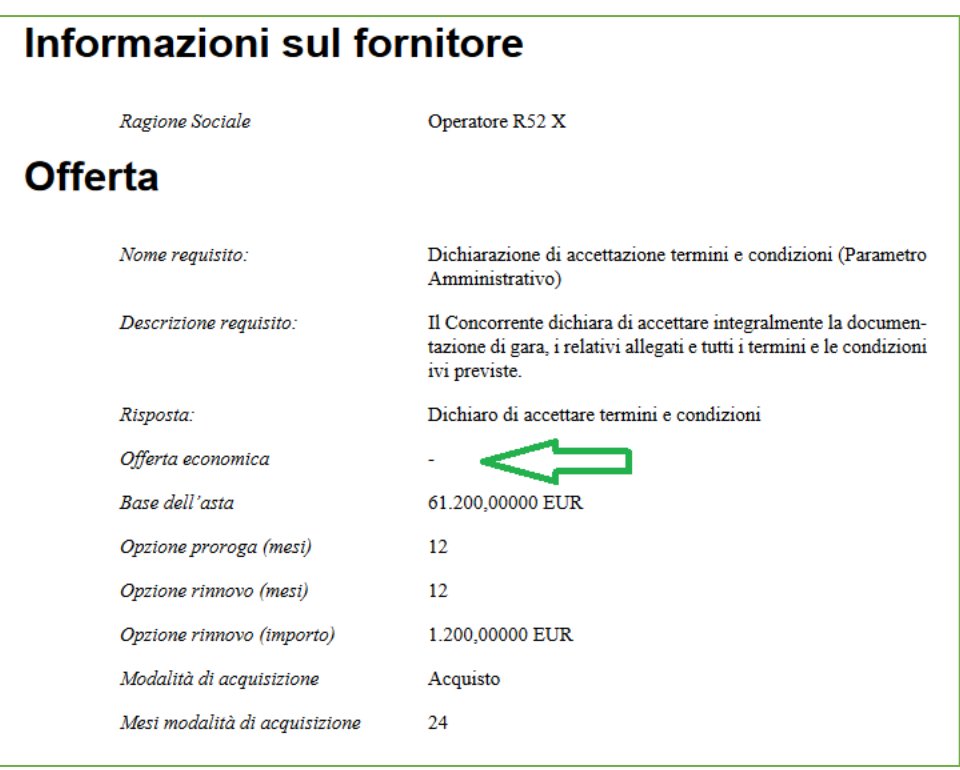

**Figura 28**

### <span id="page-29-1"></span>**5.5. Step 5 – Riepilogo ed invio offerta**

<span id="page-29-0"></span>In quest'ultimo step l'utente ha la possibilità di visualizzare tutti i dati inseriti nei passi precedenti e inviare l'offerta, tramite apposito pulsante "**Invia offerta**" ([Figura 29](#page-30-0)). Può inoltre modificare i dati ritornando indietro, oppure annullare l'operazione in corso, perdendo le informazioni precedentemente inserite ([Figura 30](#page-31-0), [Figura 31](#page-32-0));

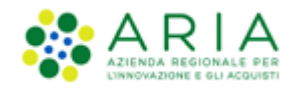

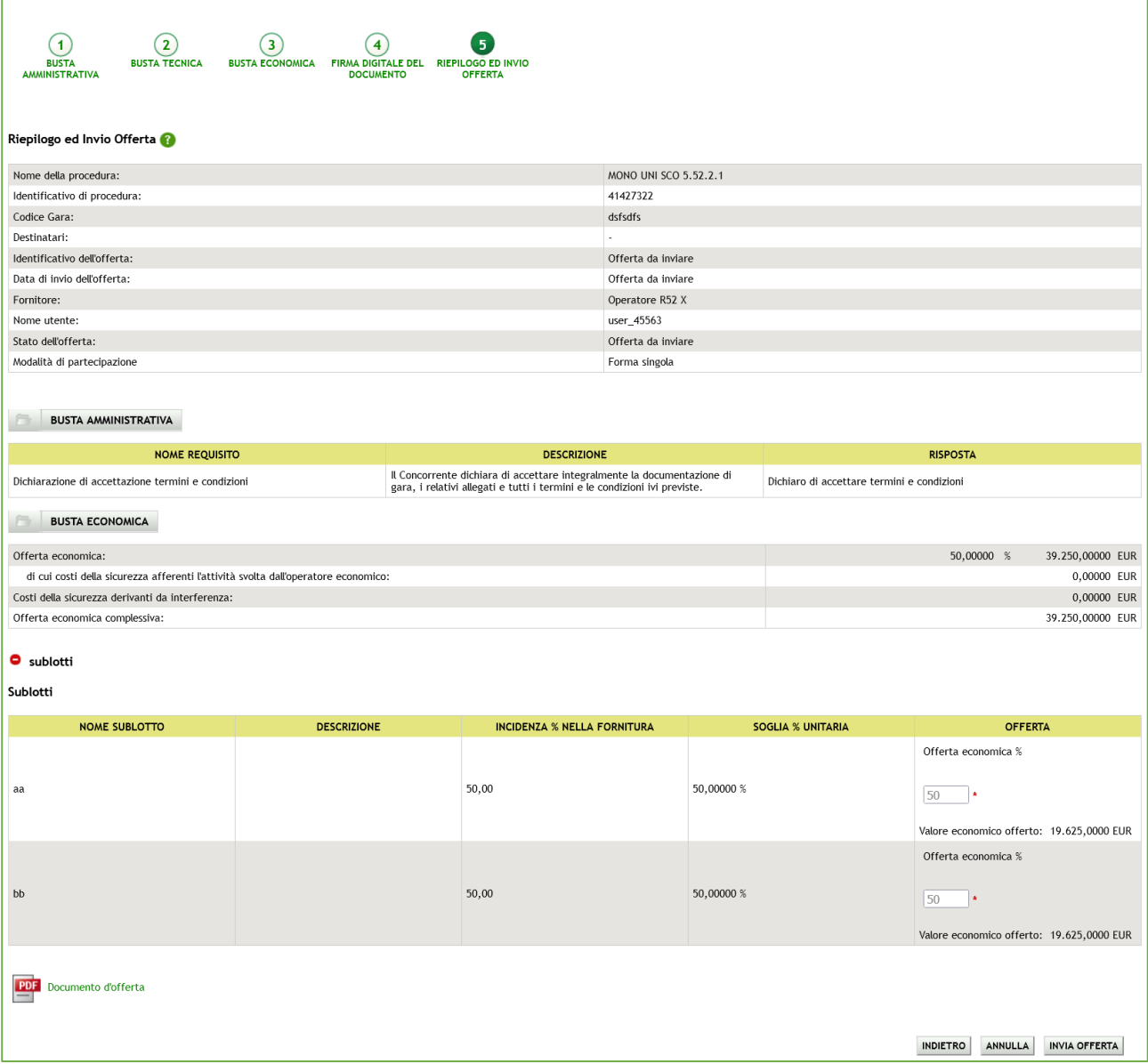

<span id="page-30-0"></span>**Figura 29 – Riepilogo Offerta Procedura Unitaria/Percentuale**

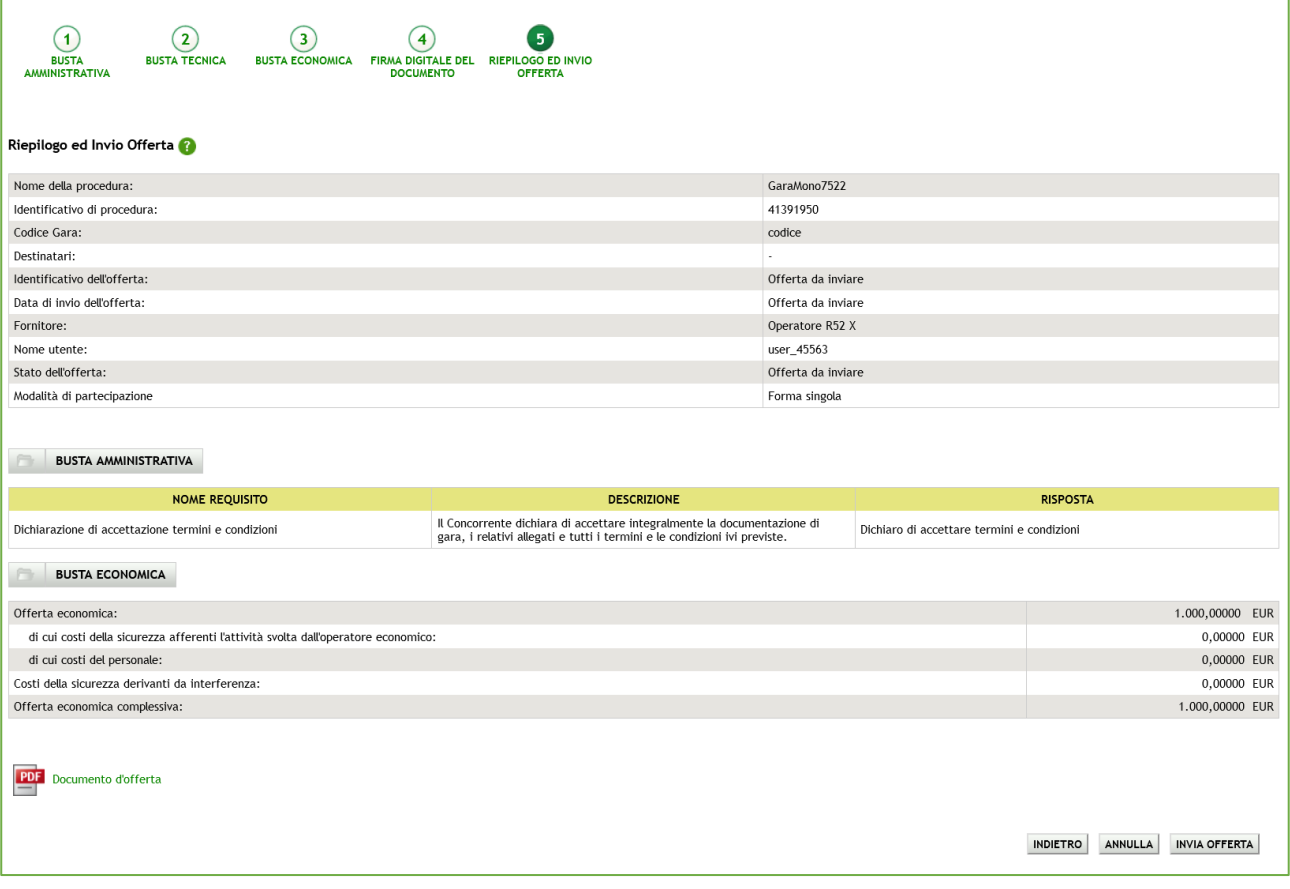

**Figura 30 – Riepilogo Offerta Procedura Totale/Prezzo**

<span id="page-31-0"></span>In questo step sarà eventualmente visualizzato a video un alert non bloccante che indica all'utente se l'offerta economica inserita risulta essere sopra la base d'asta (per tutte le gare con modalità di trattativa al ribasso), o sotto la base d'asta (per le procedure con modalità di trattativa al rialzo).

Dopo l'invio dell'offerta sarà inviata una e-mail di notifica all'indirizzo PEC inserito in fase di registrazione.

Nel caso di procedure del tipo "Indagine di mercato" e "Manifestazione di interesse", se l'utente non ha compilato il campo "Offerta economica" allo "Step 3", anche in questo "Step 5" "Riepilogo ed invio dell'offerta" e nel "Dettaglio" dell'offerta è riportato il valore "-" (trattino) in corrispondenza del campo "Valore economico offerto".

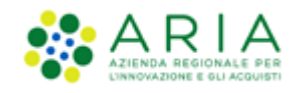

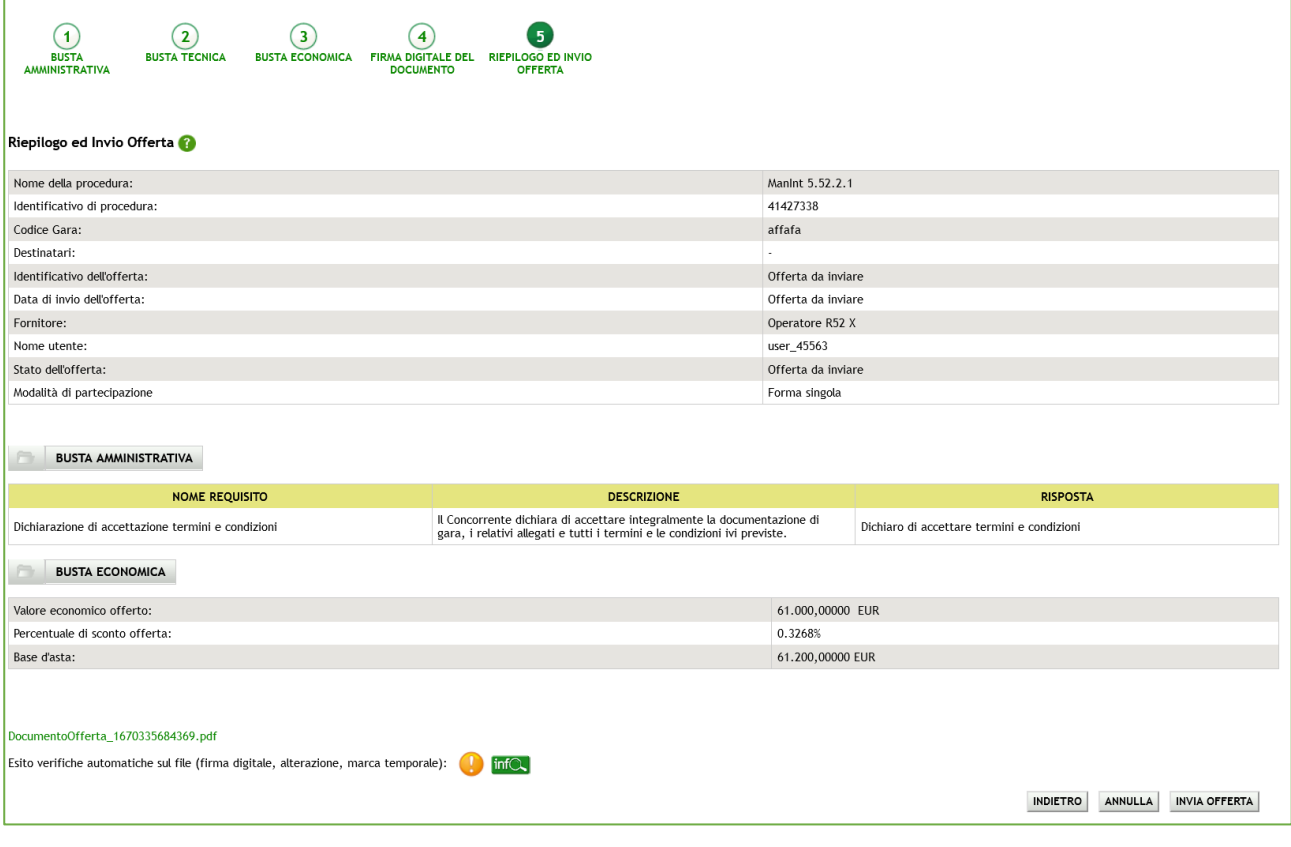

<span id="page-32-0"></span>**Figura 31 – Procedura Manifestazione d'Interesse**

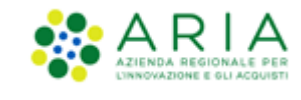

## <span id="page-33-0"></span>**5.6. Sostituzione di un'offerta**

Durante tutto il periodo di pubblicazione, anche se è già stata inviata un'offerta valida per una procedura, il percorso guidato rimane sempre disponibile per il concorrente. Quindi risulta possibile sostituire la propria precedente offerta, inviandone una nuova.

In questo caso, accedendo alla pagina "*Storia Offerte*" saranno visualizzate due offerte, la più vecchia con stato "*Sostituita*", mentre la più recente con stato "Valida" ([Figura 32\)](#page-33-2).

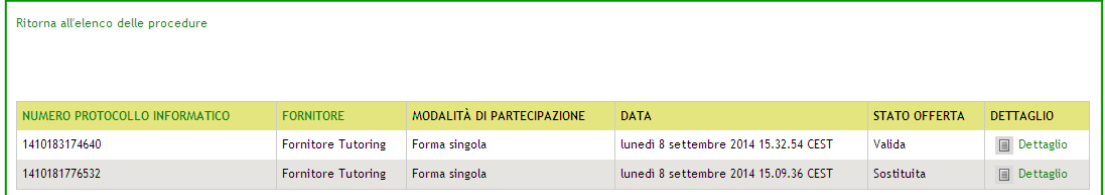

#### **Figura 32**

<span id="page-33-2"></span>Se il concorrente ha già inviato un'offerta valida per la procedura, nel primo step del percorso guidato "Invia offerta" viene visualizzato il seguente alert informativo:

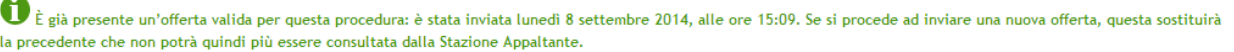

# <span id="page-33-1"></span>**5.7. Ritira offerta**

Durante tutto il periodo di pubblicazione della procedura, accedendo al "Dettaglio" della propria offerta, sia dalla sezione Monitoraggio che da "Storia Offerte", è possibile tramite l'apposito pulsante "**Ritira Offerta**" ([Figura 33\)](#page-34-1) ritirare l'offerta precedentemente presentata.

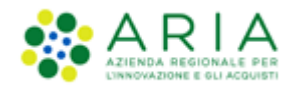

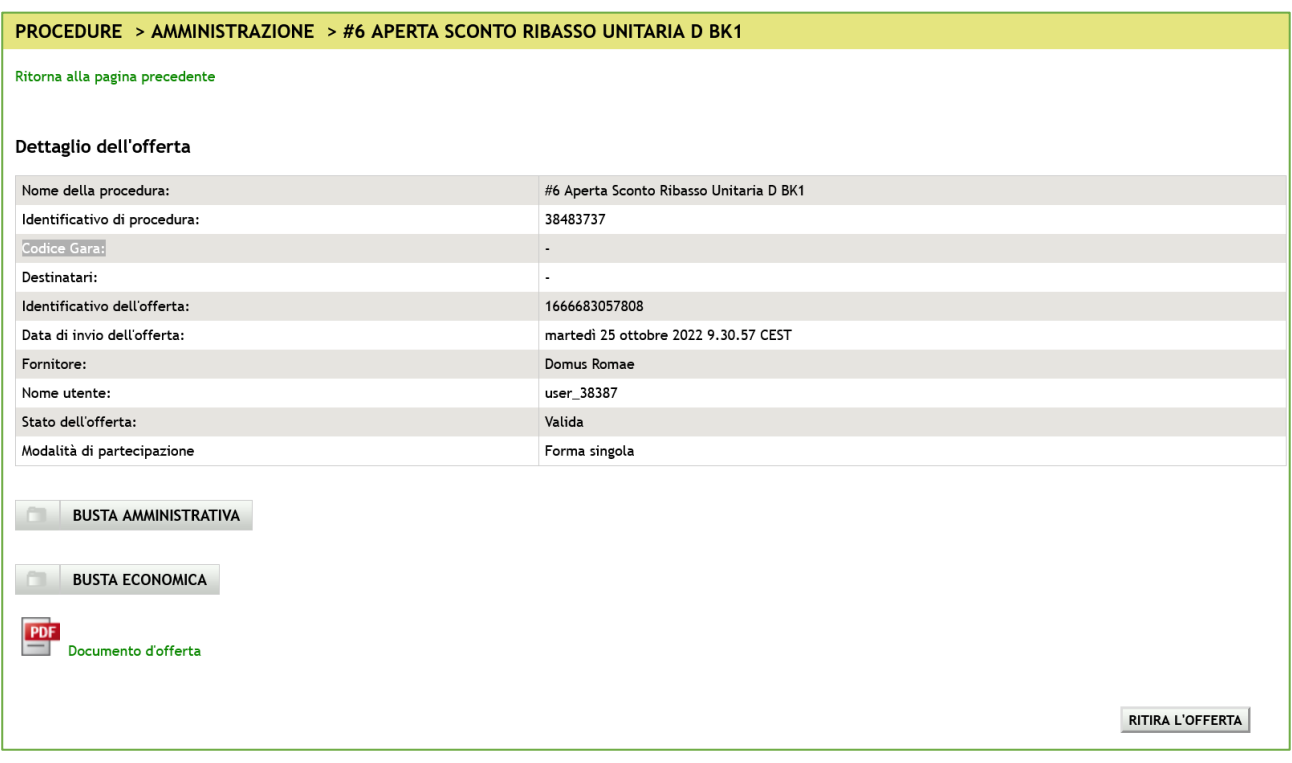

#### **Figura 33**

<span id="page-34-1"></span>Dopo aver cliccato sulla funzionalità viene presentata la pagina di conferma dell'operazione (dove si può sia confermare che annullare il ritiro dell'offerta) e solo successivamente l'offerta sarà effettivamente ritirata.

In questo caso, accedendo a Storia Offerte è visibile un'offerta con stato "**Offerta Ritirata**". Dopo aver ritirato l'offerta non è più possibile riportarla allo stato di "Valida", ma è sempre consentito inviarne una nuova tramite l'apposito link "Invia Offerta".

### <span id="page-34-0"></span>**6. Invio dell'offerta a una procedura Multilotto**

Se la procedura alla quale si desidera partecipare è una Multilotto, il processo di invio offerta si divide in due fasi distinte: l'invio dell'offerta amministrativa, nel quale è richiesta la presentazione di una sola "busta" amministrativa (da inviare attraverso il "livello multilotto" della procedura), e l'invio dell'offerta tecnica e/o economica relativa a tutti i singoli lotti di interesse (da inviare attraverso l'interfaccia di ogni lotto).

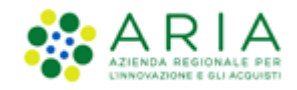

### <span id="page-35-0"></span>**6.1. Invio offerta amministrativa "Multilotto"**

Accedendo al dettaglio della gara si visualizzerà, nel menu a sinistra, il link "Invia offerta Multilotto" e tramite questo link sarà possibile sottomettere i requisiti amministrativi di partecipazione alla gara (per ulteriori dettagli si rimanda al precedente capitolo 5.1), validi per tutti i lotti [\(Figura 34\)](#page-36-1).

Oltre alla tabella contenente i requisiti amministrativi, in questa pagina è presente un menu a tendina per la scelta della "Modalità di Partecipazione" in forma singola o aggregata alla procedura (per maggiori dettagli sulla partecipazione in forma aggregata si rimanda al successivo capitolo 6).

Per i documenti allegati valgono i controlli descritti nel capitolo "Verifiche automatiche sui documenti allegati" del presente manuale.

In caso di accesso all'interfaccia "Invia Offerta Amministrativa Multilotto", se è già presente un'offerta valida, sarà visualizzato un alert informativo relativo alla presenza di una precedente offerta amministrativa.

Se non viene prima inviata l'offerta amministrativa Multilotto, non sarà possibile sottomettere l'offerta per i lotti d'interesse.

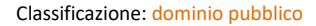

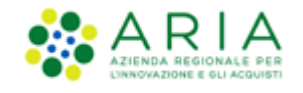

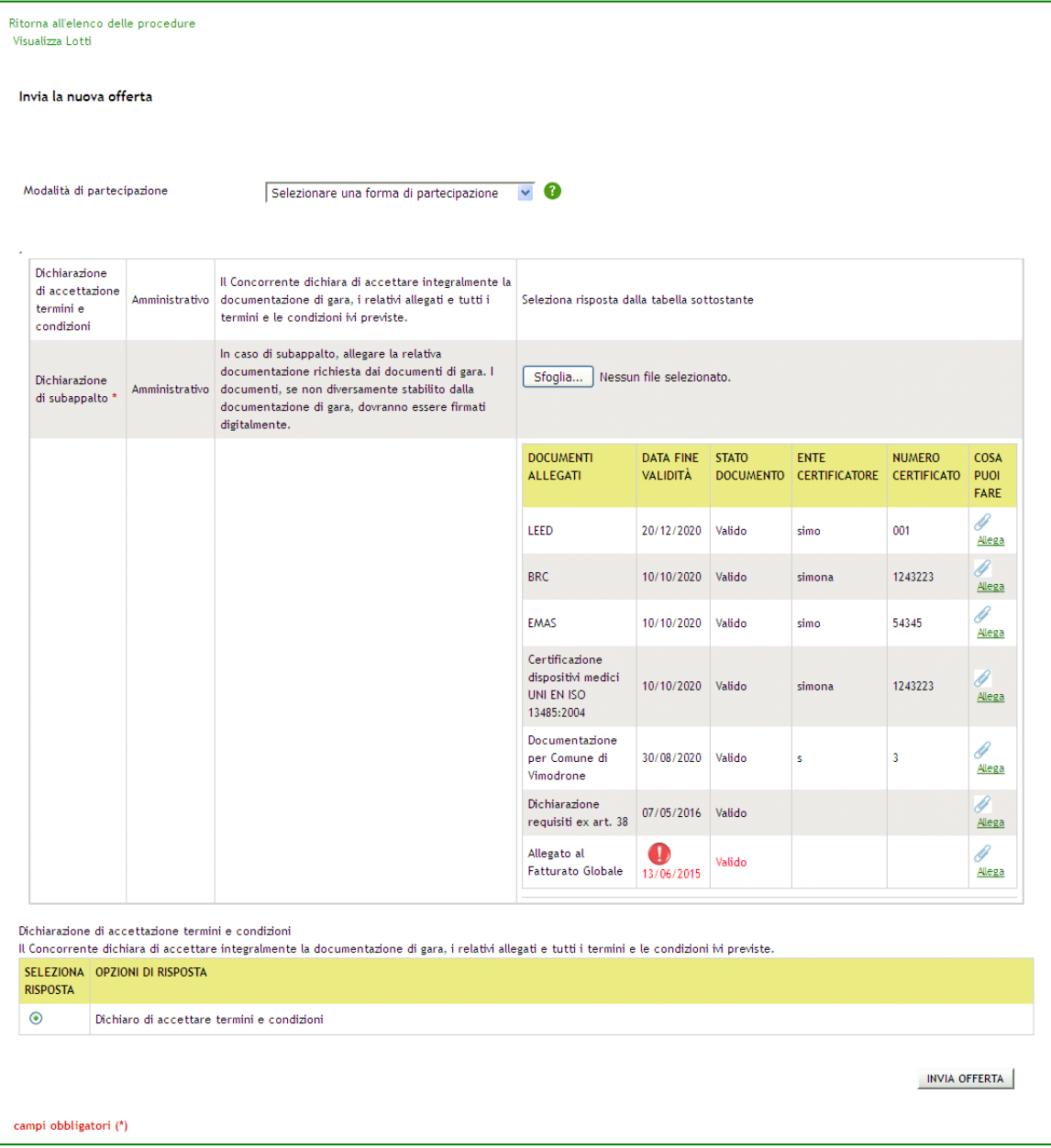

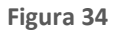

# <span id="page-36-1"></span><span id="page-36-0"></span>**6.2. Invio offerte relative ai singoli lotti**

Solo dopo l'invio dell'offerta Amministrativa il concorrente potrà procedere con l'offerta tecnica (se presente) ed economica per ciascun lotto al quale vuole partecipare.

Per sottomettere le offerte per i singoli lotti il concorrente deve accedere al link "Visualizza Lotti", presente a sinistra in alto alla pagina, sia all'interno della Multilotto che nella tabella di ricerca procedura. Da qui il concorrente potrà visualizzare l'elenco dei lotti presenti all'interno della Multilotto e accedere tramite il link "Dettaglio" ai singoli lotti per i quali vuole sottomettere un'offerta (**[Figura 35](#page-37-1)**)

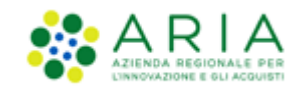

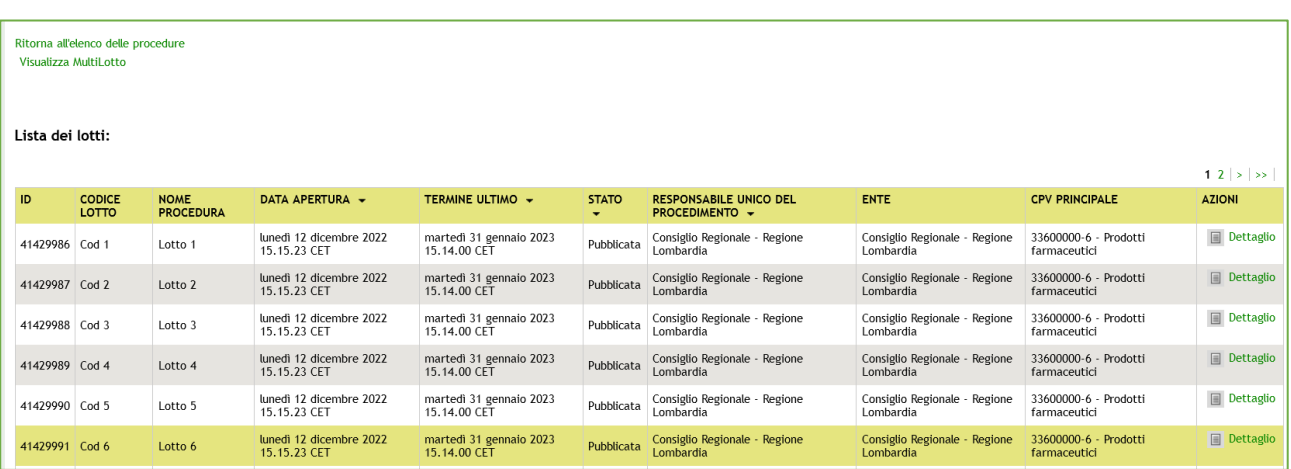

#### **Figura 35**

<span id="page-37-1"></span>Dalla pagina contenente l'elenco dei lotti e dal "Dettaglio" di questi è sempre possibile tornare alla Multilotto, cliccando sull'apposito link, posto in alto a sinistra, "Visualizza Multilotto".

La sottomissione dell'offerta in questo caso è simile a quanto già illustrato nel presente manuale al capitolo [5](#page-15-0) [Invio](#page-15-0)  [dell'offerta a una](#page-15-0) procedura.

Nell'invio dell'offerta ai lotti, nel primo step (busta amministrativa) sarà presente solo la tendina "Modalità di Partecipazione", in quanto i requisiti amministrativi sono stati inviati a livello Multilotto.

### <span id="page-37-0"></span>**7. Modalità di partecipazione in forma aggregata**

La partecipazione in forma aggregata consente ai concorrenti di partecipare alle procedure di gara come raggruppamenti, definendo la modalità di partecipazione al momento di predisporre un'offerta.

L'impresa mandataria/capogruppo invierà l'offerta a nome di tutti i componenti del raggruppamento.

Le possibili forme aggregate sono:

- Raggruppamento temporaneo di imprese
- Consorzio ordinario
- GEIE
- Raggruppamento temporaneo di professionisti
- Altra tipologia di raggruppamento

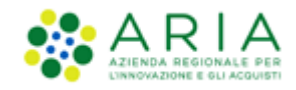

La funzionalità di Partecipazione in forma aggregata non sarà disponibile nelle procedure Affidamento diretto, Affidamento diretto previa richiesta di preventivi, Manifestazione di interesse, Indagine di mercato e durante la prima fase della procedura Ristretta.

Un operatore economico che si è quindi pre-qualificato a una procedura Ristretta riportando nella propria Domanda di partecipazione la Modalità di partecipazione in Forma singola, ha la possibilità di sottomettere un'offerta nella seconda fase come raggruppamento, unendosi con altre imprese a loro volta pre-qualificate o con imprese nuove che non hanno partecipato alla prima fase.

### **7.1. Crea forma aggregata di partecipazione**

<span id="page-38-0"></span>Il concorrente, accedendo al Dettaglio di una procedura, ha a disposizione nel menu di sinistra la voce "Partecipazione in forma aggregata", che consente la creazione di nuove forme di raggruppamento, diverse dalla forma singola, attraverso la pagina Crea forma aggregata di partecipazione.

Il concorrente mandatario dovrà dapprima inserire un nome per la forma aggregata di partecipazione e selezionare poi da una combo-box, intestata "Seleziona forma aggregata di partecipazione", una delle modalità di partecipazione elencate dalla tendina [\(Figura 36\)](#page-38-1).

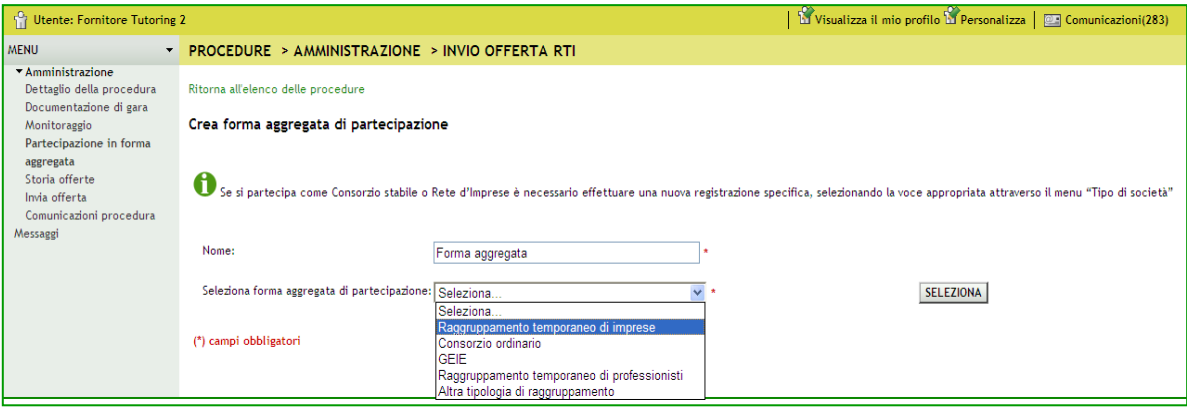

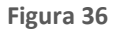

<span id="page-38-1"></span>Una volta cliccato su Seleziona, la pagina si aggiornerà con tre nuovi campi ([Figura 37](#page-39-0)); il concorrente mandatario dovrà quindi inserire i riferimenti delle "imprese mandanti" (ovvero delle altre imprese componenti il raggruppamento).

Una volta selezionata una ragione sociale (digitando le prime tre lettere vengono individuati gli operatori economici registrati a Sintel attraverso autocompletamento), i campi "Partita IVA" e "Codice Fiscale" si valorizzano automaticamente. L'utente ha comunque la possibilità di compilare manualmente oppure modificare tutti e tre i campi.

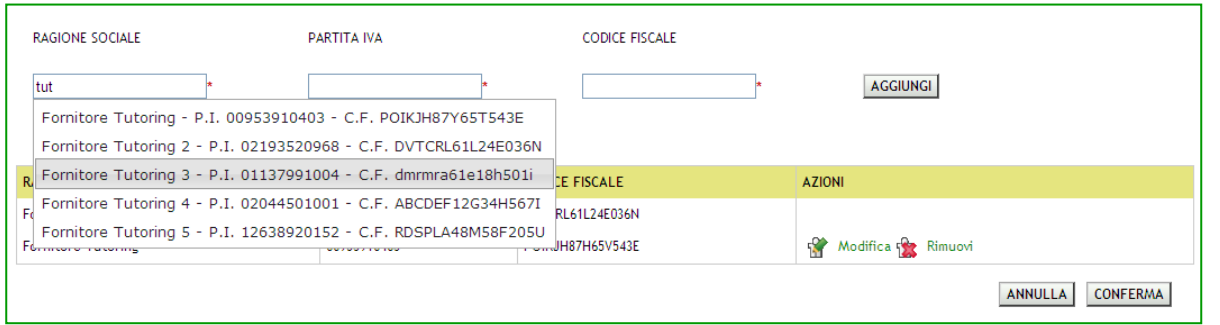

Manuali di supporto Piattaforma e-Procurement Regione Lombardia – Operatore Economico Servizio Sintel M-2SNTL-2OE-02 Partecipazione alle Procedure Pagina 39 di 58

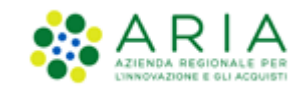

#### **Figura 37**

<span id="page-39-0"></span>Il concorrente mandatario confermerà i dati inseriti cliccando su Aggiungi: comparirà nella parte inferiore della pagina una tabella riepilogativa che riporta i dati inseriti relativi a ciascuna impresa; la prima riga, che non può essere né modificata né rimossa, contiene le informazioni relative all'utente che sta inserendo i dati. In corrispondenza di ogni riga/impresa sono presenti i tasti:

- Modifica: attraverso il quale è possibile modificare i campi Ragione Sociale, Partita IVA e/o Codice Fiscale, che saranno resi nuovamente valorizzabili;
- Rimuovi: attraverso il quale è possibile eliminare un'impresa inserita.

In fondo alla pagina sono presenti i pulsanti Annulla e Conferma:

- cliccando su Annulla si viene riportati alla sezione "Dettaglio della procedura;
- cliccando su Conferma, si torna invece alla pagina "Partecipazione in forma aggregata". Sarà ora visibile una tabella, contenente le forme aggregate create ([Figura 38](#page-39-1)); in fondo alla schermata è presente il pulsante Crea.

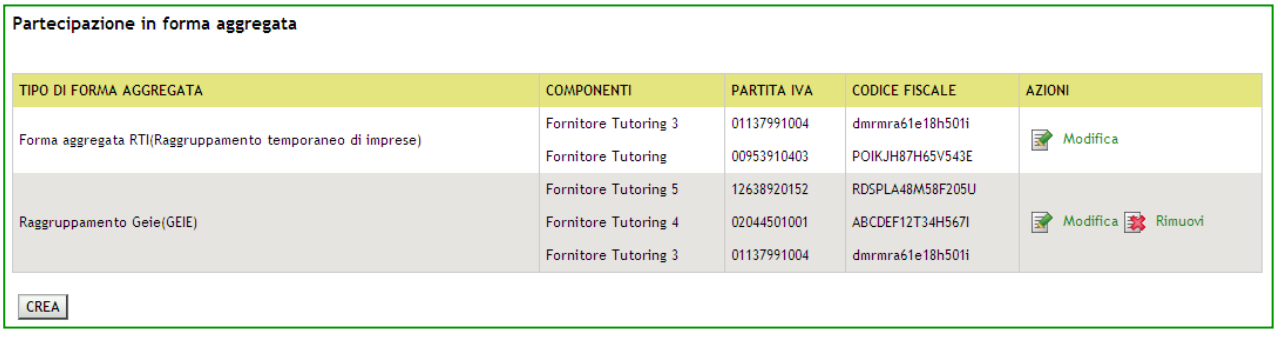

#### **Figura 38**

<span id="page-39-1"></span>Nel caso in cui il concorrente abbia già creato in precedenza altre forme aggregate di partecipazione, dopo il click su "Partecipazione in forma aggregata" si visualizzerà direttamente la tabella appena descritta, con l'elenco dei raggruppamenti e in corrispondenza di ognuno i pulsanti Modifica e Rimuovi:

- La funzionalità "Rimuovi" eliminerà la forma aggregata di partecipazione in questione; è disponibile soltanto fino a che l'utente non ha sottoposto offerte con tale modalità di partecipazione.
- La funzionalità "Modifica" consente di aprire la pagina di creazione della forma aggregata permettendo di aggiornare le informazioni precedentemente inserite. Se non è stata ancora sottoposta un'offerta con questa forma aggregata, è possibile modificare liberamente tutte le informazioni riguardanti i componenti del raggruppamento; se invece è già presente un'offerta con questa forma aggregata, si potranno effettuare le modifiche desiderate (a parte il Nome, che risulterà in grigio), ma sarà visualizzato il seguente disclaimer:

Attenzione: è già stata inviata un'offerta con questa forma aggregata di partecipazione. Se si effettuano delle modifiche, è necessario procedere ad inviare una nuova offerta (funzionalità "Invia offerta"), altrimenti le modifiche non avranno valore ai fini della partecipazione alla procedura.

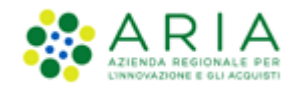

Il campo "Nome" del raggruppamento deve essere univoco e non deve quindi accettare l'inserimento di un valore precedentemente utilizzato dal medesimo concorrente per la procedura in questione. In caso di nome già utilizzato si sarà bloccati da un alert.

Solo per procedure multilotto, se un Operatore Economico crea più di un raggruppamento potrà sottomettere offerte ai diversi lotti utilizzando forme di partecipazione diverse.

### <span id="page-40-0"></span>**7.2. Sottomissione dell'offerta come Forma aggregata**

Nelle procedure monolotto, al primo step del percorso di sottomissione dell'offerta è presente una combo-box "Modalità di partecipazione" attraverso la quale sarà possibile scegliere la modalità di partecipazione alla procedura ([Figura 39](#page-40-1)); in particolare tra le opzioni:

- Forma singola
- Una delle forme di raggruppamento create dall'utente (elencate tramite il nome indicato durante la creazione).

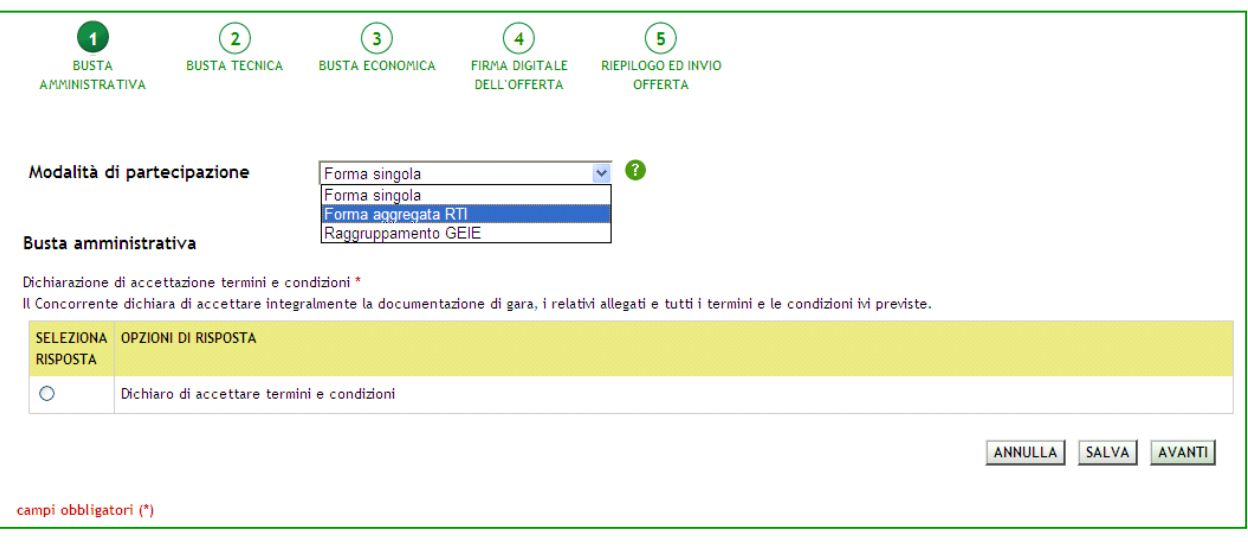

#### **Figura 39**

<span id="page-40-1"></span>In caso di partecipazione in forma aggregata, il percorso di Invio offerta è identico a quello descritto nel Capitolo 6 del presente manuale; la modalità con cui è stata inviata l'offerta sarà riportata in una tabella in cui sono elencate anche le imprese componenti il raggruppamento. La selezione effettuata dal menu a tendina sarà riportata sia nel riepilogo dell'invio offerta (vedi figura successiva) che nel pdf scaricato dall'utente al 4 step, che nella pagina Storia offerte.

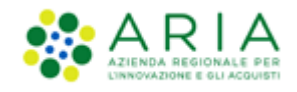

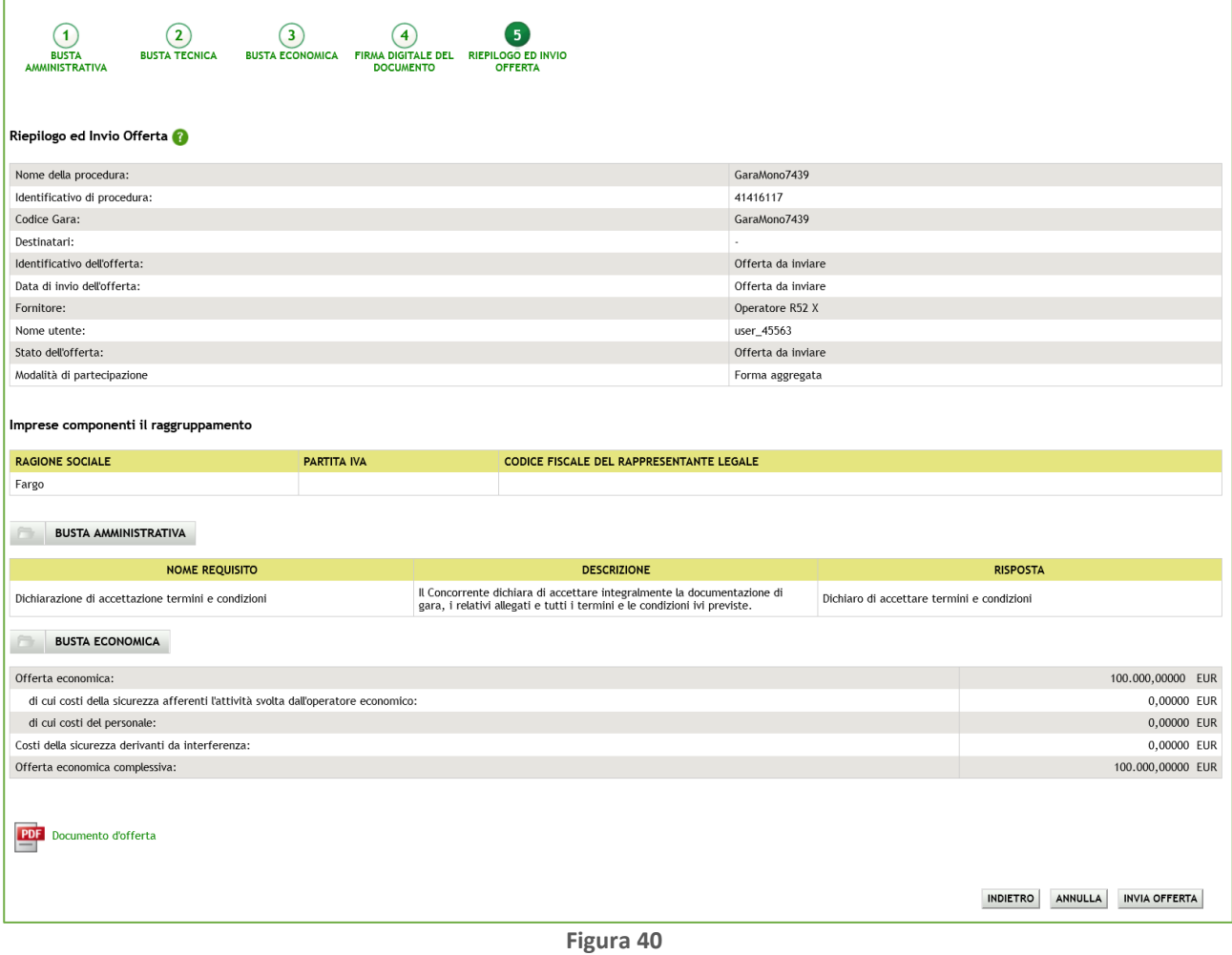

Nel caso in cui sia già presente un'offerta valida, al primo step del percorso "Invia offerta" sarà pre-selezionata la "modalità di partecipazione" relativa a tale offerta.

Se si procede all'invio di un'offerta ex-novo, questa sostituirà la precedente sia nel caso venga risottomessa con la stessa modalità che con modalità differente, anche nel caso in cui si utilizzi una diversa forma aggregata [\(Figura 41\)](#page-41-1).

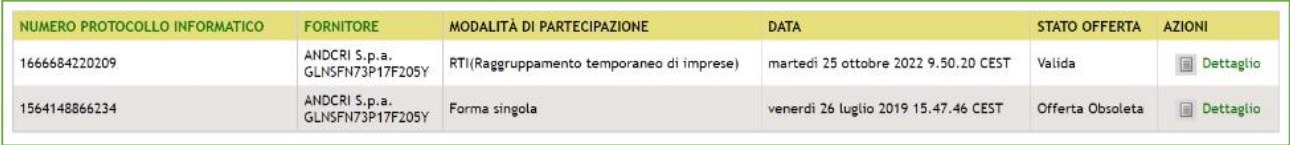

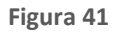

# <span id="page-41-1"></span><span id="page-41-0"></span>**7.3. Partecipazione in forma aggregata per procedure multilotto**

La voce "Partecipazione in forma aggregata" per procedure multilotto è presente a livello multilotto e non di singoli lotti.

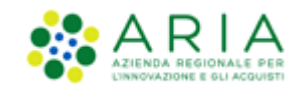

Il selettore a tendina invece sarà presente sia nella pagina di Invio offerta amministrativa multilotto ([Figura 42](#page-42-0)) che nell'interfaccia dei lotti, sempre al primo step del percorso di sottomissione dell'offerta.

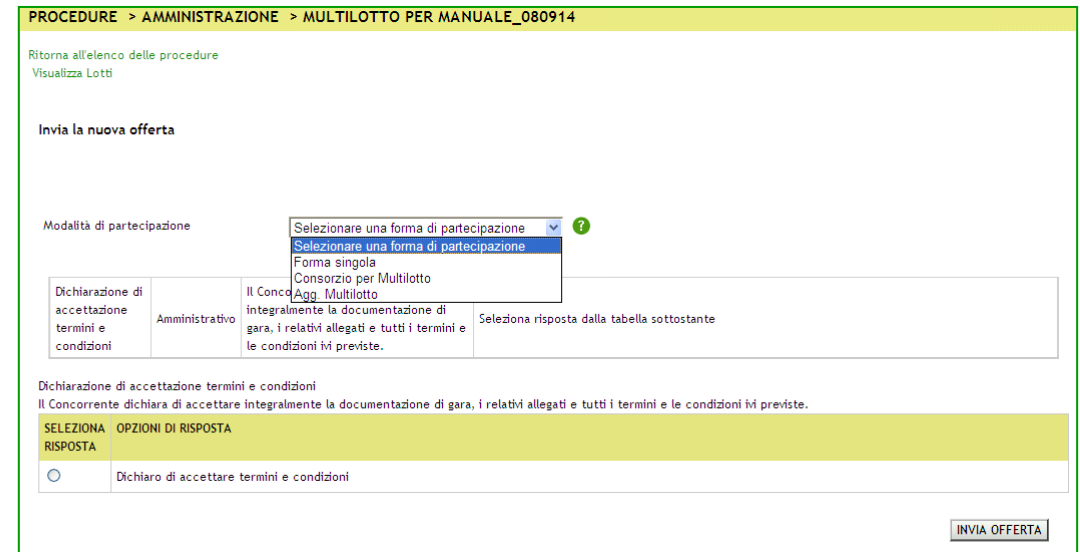

**Figura 42**

<span id="page-42-0"></span>Per quanto riguarda l'offerta amministrativa multilotto, vengono considerate valide dalla piattaforma più offerte per ogni concorrente, purché siano state sottomesse con modalità di partecipazione differenti; selezionando invece una modalità per cui esiste già un'offerta valida, la precedente entrerà nello stato sostituita.

Inoltre, solo nel caso sia stata presentata precedentemente almeno un'offerta amministrativa dal concorrente, nella pagina viene visualizzato il seguente disclaimer informativo:

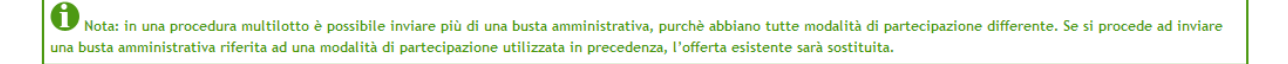

Per le offerte ai lotti, invece, al pari delle procedure monolotto, non è possibile sottoporre più di un'offerta valida per un lotto, nemmeno in caso di modalità di partecipazione differenti.

Nel caso in cui sia già presente un'offerta valida per il lotto in questione, come per le procedure monolotto, al primo step del percorso "Invia offerta" sarà pre-selezionata la "modalità di partecipazione" relativa a tale offerta.

Per i lotti delle multilotto sarà possibile selezionare solo ed esclusivamente le modalità di partecipazione per le quali esiste già un'offerta amministrativa valida.

Le diverse offerte saranno poi elencate nella pagina "Storia offerte ML e lotti" ([Figura 43](#page-43-2)).

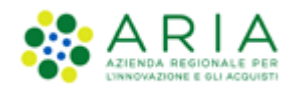

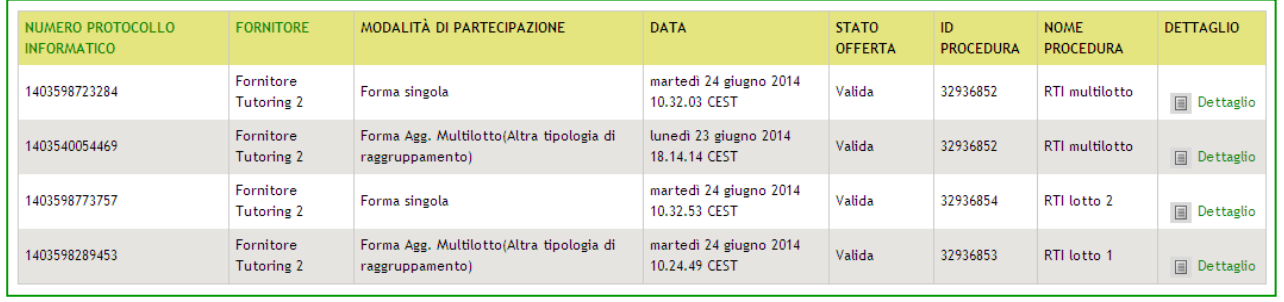

![](_page_43_Picture_122.jpeg)

<span id="page-43-2"></span>In caso di Modifica di una forma aggregata con la quale è già stata inviata un'offerta, per procedure Multilotto il disclaimer visualizzato sarà:

Attenzione: è già stata inviata un'offerta con questa forma aggregata di partecipazione. Se si effettuano delle modifiche, è necessario procedere ad inviare una nuova busta amministrativa (funzionalità "Invia offerta amm.va multilotto"), altrimenti le modifiche non avranno valore ai fini della partecipazione alla procedura.

### <span id="page-43-0"></span>**8. Interfaccia "Dettaglio" della procedura**

Alcune sezioni che compongono il menù laterale delle procedure sono sempre visibili, indipendentemente dallo stato in cui la gara si trova; altre invece si visualizzano soltanto in fasi particolari. Altre ancora variano in base alla tipologia di procedura.

### <span id="page-43-1"></span>**8.1. Dettaglio della Procedura**

Dalla sezione "Amministrazione", cliccando sul link Dettaglio si accede direttamente alla sezione in cui è possibile visualizzare tutte le informazioni di gara; tale sezione è presente e consultabile in tutte le fasi di una procedura.

La tabella "Trattativa" riporta le principali informazioni della procedura di gara [\(Figura 44](#page-44-0) per Procedure TOTALI e [Figura](#page-44-1)  [45](#page-44-1) per Procedure UNITARIE), come la data di apertura e chiusura della fase di presentazione delle offerte, la tipologia di procedura, l'importo negoziabile, l'indicazione delle categorie merceologiche, ecc.

![](_page_44_Picture_0.jpeg)

#### Classificazione: dominio pubblico

![](_page_44_Picture_111.jpeg)

#### **Figura 44 – Dettaglio Procedura TOTALE**

<span id="page-44-0"></span>![](_page_44_Picture_112.jpeg)

**Figura 45 – Dettaglio procedura Unitaria**

<span id="page-44-1"></span>Al di sotto si trova la tabella "Requisiti di gara" ([Figura 46\)](#page-45-0) che contiene tutti i requisiti di partecipazione impostati dalla Stazione Appaltante nella fase di creazione del modello di procedura, suddivisi per buste (Busta Amministrativa, Busta Tecnica - se presenti attributi tecnici - e Busta Economica). Cliccando sull'icona in corrispondenza di ciascuna busta sarà possibile espandere/comprimere la relativa sezione e visualizzarne i dettagli.

Le informazioni a disposizione sono:

- Nome del requisito
- Descrizione
- Tipologia Requisito, che indica la tipologia del requisito, se Amministrativo, Tecnico, Tecnico senza punteggio oppure Economico
- Tipologia Risposta (Libero, Vincolato a risposta singola o Vincolato a risposta multipla)

![](_page_45_Picture_1.jpeg)

- Formato, campo compilato solo se la tipologia di risposta attesa è "Libero" (che può essere a sua volta allegato, testo, numero o data)
- Opzioni di risposta, con le opzioni possibili di risposta (nel caso di tipologia vincolato a risposta singola/multipla)
- Punteggio tecnico, colonna presente solo per la busta tecnica, con l'indicazione del punteggio minimo e massimo.

Nel caso in cui la procedura preveda l'asta elettronica sarà presente anche l'informazione relativa all'Inclusione o meno dei requisiti nella fase di asta.

![](_page_45_Picture_107.jpeg)

**Figura 46**

<span id="page-45-0"></span>Nel caso di gara Unitaria è presente anche la tabella "Prodotti" che contiene le informazioni relative ai prodotti che sono oggetto della procedura [\(Figura 47\)](#page-46-1).

La procedura Unitaria è un tipo di procedura dettagliata per singoli prodotti; in questo caso la base d'asta sarà data dalla somma dei prezzi dei singoli prodotti definiti ed è calcolata automaticamente dalla piattaforma. In fase di inserimento offerta economica il concorrente dovrà inserire il valore per ogni prodotto.

La procedura Totale è invece realizzata sulla totalità dei prodotti e il concorrente dovrà formulare un'unica offerta per l'intera fornitura.

![](_page_46_Picture_1.jpeg)

![](_page_46_Picture_128.jpeg)

**Figura 47**

<span id="page-46-1"></span>In fondo alla pagina sono presenti quattro sottosezioni [\(Figura 48\)](#page-46-2):

- Gestione offerte: contiene tutte le opzioni impostate dalla Stazione Appaltante, riferite alle offerte;
- Visibilità delle Informazioni: riguarda le opzioni di visibilità che la Stazione Appaltante ha impostato in merito a ciò che i concorrenti possono visualizzare;
- Valutazione del 10% dei fornitori: viene visualizzata l'opzione scelta dalla Stazione Appaltante;

![](_page_46_Picture_8.jpeg)

**Figura 48**

# <span id="page-46-2"></span><span id="page-46-0"></span>**8.2. Documentazione di gara**

In questa sezione è possibile visualizzare ed eventualmente scaricare la documentazione di gara e la documentazione per atti amministrativi che la Stazione Appaltante ha allegato alla procedura [\(Figura 49\)](#page-47-1); nel caso in cui lo stato di un documento sia "Disattivato" non sarà possibile effettuarne il download: ciò avviene ad esempio quando la stazione appaltante sostituisce un documento con una nuova versione.

La "Documentazione per atti amministrativi", compare solo nel caso in cui la stazione appaltante, durante il lancio della gara, seleziona come modalità di pubblicazione sul portale ARIA "Pubblica solo le informazioni di testata".

Per i documenti allegati valgono i controlli descritti nel capitolo "Verifiche automatiche sui documenti allegati" del presente manuale.

![](_page_47_Picture_1.jpeg)

![](_page_47_Picture_101.jpeg)

**Figura 49**

<span id="page-47-1"></span><span id="page-47-0"></span>Questa sezione è visibile in tutte le fasi di una procedura.

### **8.3. Monitoraggio**

Attraverso questa sezione ([Figura 50](#page-47-2)) è possibile monitorare la procedura; il contatore ad inizio pagina visualizza il tempo mancante alla chiusura della fase di pubblicazione.

La sezione Monitoraggio è visibile solo per la durata della fase di pubblicazione della procedura.

È inoltre possibile visualizzare in tempo reale l'ultima offerta inviata e tutti i messaggi automatici generati dalla piattaforma per la procedura.

![](_page_47_Picture_102.jpeg)

#### **Figura 50**

<span id="page-47-2"></span>È sempre possibile visualizzare il contenuto dell'ultima offerta inviata cliccando sul link "Dettaglio" ([Figura 51](#page-48-0) per Procedure Totali e [Figura 52](#page-49-1) per Procedure Unitarie). Accedendo saranno visibili tutti gli allegati inseriti e le risposte fornite dall'utente in fase di "Invio Offerta", suddivise per buste (Busta Amministrativa, Busta Tecnica - se presenti attributi tecnici - e Busta Economica).

![](_page_48_Picture_0.jpeg)

![](_page_48_Picture_52.jpeg)

#### **Figura 51 – Procedura TOTALE**

<span id="page-48-0"></span>Cliccando sull'icona in corrispondenza di ciascuna busta sarà possibile espandere la relativa sezione e visualizzarne i dettagli; sarà possibile inoltre scaricare gli allegati.

Nel caso di procedura Unitaria, all'interno della Busta Economica è visibile la "Tabella prodotti", anch'essa espandibile.

![](_page_49_Picture_0.jpeg)

![](_page_49_Picture_74.jpeg)

![](_page_49_Figure_3.jpeg)

<span id="page-49-1"></span>Per i documenti allegati valgono i controlli descritti nel capitolo "Verifiche automatiche sui documenti allegati" del presente manuale.

# <span id="page-49-0"></span>**8.4. Storia Offerte**

Questa sezione [\(Figura 53\)](#page-49-2) permette di visualizzare tutte le offerte inviate alla procedura.

![](_page_49_Picture_75.jpeg)

![](_page_49_Figure_8.jpeg)

<span id="page-49-2"></span>Un'offerta può assumere i seguenti stati:

![](_page_50_Picture_1.jpeg)

- Valida: viene associato alle offerte correttamente inviate;
- Sostituita: sono tutte le offerte sostituite da un'offerta valida successiva;
- Obsoleta: nel caso in cui la Stazione Appaltante modifichi delle impostazioni della procedura successivamente all'invio offerta (es. modifica della Base d'asta, etc.);
- Offerta fase precedente: stato che identifica le offerte inviate prima dell'avvio di un'asta elettronica, nel caso in cui sia stata impostata (vedi capitolo [0](#page-52-0) - Focus Asta elettronica).

È possibile visualizzare il contenuto delle offerte inviate tramite il link "Dettaglio. La sezione "Storia Offerte" è visibile in tutte le fasi di una procedura.

Per i documenti allegati valgono i controlli descritti nel capitolo "Verifiche automatiche sui documenti allegati" del presente manuale.

Per le procedure Multilotto questa sezione è chiamata "Storia offerte ML e Lotti" ([Figura 54\)](#page-50-1) ed è quindi possibile visualizzare sia il dettaglio dell'offerta amministrativa a livello Multilotto che le offerte ai singoli lotti.

![](_page_50_Picture_208.jpeg)

![](_page_50_Figure_10.jpeg)

<span id="page-50-1"></span>Il Dettaglio dell'offerta amministrativa Multilotto, visibile nella sezione Storia offerte ML e lotti, è visualizzabile fino alla conclusione della fase di valutazione della busta amministrativa da parte della Stazione Appaltante. Successivamente saranno visibili solamente le offerte effettuate per i singoli lotti.

### <span id="page-50-0"></span>**8.5. Graduatoria**

Questa sezione diventa visibile a partire dal momento in cui la stazione appaltante effettua l'aggiudicazione provvisoria di un'offerta, a quel punto ogni concorrente potrà visualizzare la graduatoria completa delle offerte pervenute (se tale impostazione è stata scelta dall'Ente) oppure solo la sua posizione.

La tabella mostra, per ogni offerta, le seguenti informazioni:

- posizione nella graduatoria;
- numero protocollo informatico;
- ragione sociale del Fornitore (ciascun fornitore vede solo la propria);
- modalità di partecipazione;
- data di invio offerta;
- valore economico dell'offerta o percentuale di sconto;
- punteggio economico dell'offerta;
- punteggio tecnico dell'offerta;
- punteggio totale dell'offerta;

![](_page_51_Picture_1.jpeg)

stato dell'offerta.

Nel caso in cui la Stazione Appaltante abbia attivato la visibilità della "Graduatoria tecnica" a partire dal termine della fase di valutazione dell'offerta tecnica, il concorrente visualizzerà una Graduatoria provvisoria contenente il punteggio tecnico di ogni offerta ([Figura 55](#page-51-2)).

Tale sezione si visualizza al termine della fase di valutazione e sarà poi sostituita dalla Graduatoria Definitiva ad Aggiudicazione avvenuta.

| <b>MENU</b><br>$\overline{\phantom{0}}$                                                                | PROCEDURE > AMMINISTRAZIONE > PROCEDURA APERTA - 18062014 |     |                                                |                                                  |                                    |                                |                                        |                  |  |
|----------------------------------------------------------------------------------------------------|-----------------------------------------------------------|-----|------------------------------------------------|--------------------------------------------------|------------------------------------|--------------------------------|----------------------------------------|------------------|--|
| <b>Amministrazione</b><br>Dettaglio della procedura                                                    |                                                           |     |                                                |                                                  |                                    |                                |                                        |                  |  |
| Documentazione di gara<br>Storia offerte<br>Graduatoria tecnica<br>Comunicazioni procedura<br>Messaggi | NUMERO PROTOCOLLO<br><b>INFORMATICO</b>                   |     | FORNITORE MODALITÀ DI<br><b>PARTECIPAZIONE</b> | <b>DATA</b>                                      | <b>PUNTEGGIO</b><br><b>TECNICO</b> | <b>STATO</b><br><b>OFFERTA</b> | OFFLINE DA FORNITORE<br><b>CENSITO</b> | <b>DETTAGLIO</b> |  |
|                                                                                                    | 1403254611190                                             |     | Forma singola                                  | venerdì 20 giugno 2014 10.56.51 CEST   8.00      |                                    | Valida                         |                                        |                  |  |
|                                                                                                    | 1403102857867                                             |     | Forma singola                                  | mercoledì 18 giugno 2014 16.47.37<br><b>CEST</b> | 8.00                               | Valida                         |                                        |                  |  |
|                                                                                                    | 1403254312305                                             |     | Forma singola                                  | venerdì 20 giugno 2014 10.51.52 CEST 8,00        |                                    | Valida                         |                                        |                  |  |
|                                                                                                    | 1403254966206                                             | . . | Forma singola                                  | venerdì 20 giugno 2014 11.02.46 CEST 8.00        |                                    | Valida                         |                                        |                  |  |

**Figura 55**

### <span id="page-51-2"></span><span id="page-51-0"></span>**8.6. Report di procedura**

Ad aggiudicazione avvenuta è possibile richiedere il report di gara. Direttamente dalla lista delle procedure, in corrispondenza di ogni gara in stato Aggiudicata (o Aggiudicazione), nella colonna Azioni è presente il link Richiedi Report ([Figura 56](#page-51-3)); cliccandovi sarà possibile effettuare il download del report.

![](_page_51_Picture_124.jpeg)

![](_page_51_Figure_10.jpeg)

<span id="page-51-3"></span>Il tempo minimo richiesto per generare il report di gara è di 24 ore.

Per le procedure Affidamento diretto, Affidamento diretto previa richiesta di preventivi, Manifestazione di interesse, Indagine di mercato, non è prevista la generazione di un report di procedura.

# <span id="page-51-1"></span>**8.7. Comunicazioni di procedura**

Le comunicazioni di procedura sono le comunicazioni specifiche per una determinata procedura tra Stazione Appaltante e Concorrenti.

La funzionalità "Comunicazioni della procedura" è disponibile in qualsiasi momento nell'ambito di una procedura, anche dopo la chiusura della fase di "Aggiudicazione definitiva".

![](_page_52_Picture_1.jpeg)

In questa sezione è possibile consultare sia le comunicazioni ricevute che quelle inviate. Per accedervi è necessario entrare nel Dettaglio della procedura d'interesse e cliccare, nel menu di sinistra, la voce "Comunicazioni procedura", di fianco alla quale viene visualizzato in parentesi il numero di messaggi ricevuti non letti [\(Figura 57\)](#page-52-1).

![](_page_52_Picture_85.jpeg)

#### **Figura 57**

<span id="page-52-1"></span>Accedendo alla sezione sono visualizzate, di default, tutte le comunicazioni ricevute (inbox): è possibile consultarle, cliccando sul Dettaglio, rispondere attraverso l'apposito link, e inviare conferma di ricezione.

Il pulsante "Vai all'elenco delle comunicazioni inviate messaggi inviati" dà l'accesso a tutte le comunicazioni inviate (outbox). È possibile consultarle e controllarne la ricezione da "Dettaglio". È possibile inoltre inviarne delle nuove, tramite l'apposito pulsante "Invia Comunicazione".

Tutte le comunicazioni che vengono scambiate durante la procedura tramite questa funzionalità rimangono tracciate nei report e possono quindi essere esaminate in qualsiasi momento.

<span id="page-52-0"></span>La funzionalità per l'invio di una nuova comunicazione è accessibile cliccando sul tasto "VAI ALL'ELENCO DELLE COMUNICAZIONI INVIATE" e cliccando successivamente sul tasto "INVIA COMUNICAZIONE" (vedi Figura successiva):

![](_page_53_Picture_1.jpeg)

![](_page_53_Picture_48.jpeg)

**Figura 58**

Inoltre, all'Operatore Economico è data la possibilità di rispondere ad una comunicazione inviata in precedenza dalla Stazione Appaltante e selezionando il tasto verde "Rispondi", presente nella colonna AZIONI nella pagina "ELENCO DELLE COMUNICAZIONI RICEVUTE" (vedi Figura successiva)

| <b>UTENTI</b><br><b>ELENCO FORNITORI TELEMATICO</b>                                                                                        |                                                                                                    | <b>ENTI</b><br><b>CATEGORIE MERCEOLOGICHE</b>                   | <b>PROCEDURE</b>       |                                                          |                                                                   |  |  |  |
|----------------------------------------------------------------------------------------------------|----------------------------------------------------------------------------------------------------|-----------------------------------------------------------------|------------------------|----------------------------------------------------------|-------------------------------------------------------------------|--|--|--|
| Utente: Fornitore 1 - Master<br>Vedi il mio profilo   Comunicazioni(0)                                                                     |                                                                                                    |                                                                 |                        |                                                          |                                                                   |  |  |  |
| <b>MENU</b>                                                                                                    | 1. PROCEDURE > AMMINISTRAZIONE > ARIA_2021_025.13 APPALTO SPECIFICO MULTILOTTO, AI SENSI DELL'ART. 55 DEL D.LGS 50/2016 E SS.MM.II., |                                                                 |                        |                                                          |                                                                   |  |  |  |
| <b>TAmministrazione</b><br>Dettaglio della procedura<br>Documentazione di gara<br>Storia offerte<br>Graduatoria<br>Comunicazioni procedura | Ritorna all'elenco delle procedure<br>Visualizza Lotti                                                                               |                                                                 |                        |                                                          |                                                                   |  |  |  |
| Notifiche                                                                                                    | Elenco delle comunicazioni ricevute                                                                                                  |                                                                 |                        |                                                          |                                                                   |  |  |  |
|                                                                                                    | ID                                                                                                    | <b>DATA INVIO</b>                                               | <b>MITTENTE</b>        | <b>OGGETTO</b>                                           | <b>AZIONI</b>                                                     |  |  |  |
|                                                                                                    | 147359246                                                                                                    | mercoledì 10 novembre 2021 12.24.47<br>CET                      | <b>TEVA ITALIA SRL</b> | SOLLECITO STIPULA CONVENZIONE ARIA 2021 025.13           | Dettaglia Followia conferma ricezione<br>$\equiv$<br>Rispondi     |  |  |  |
|                                                                                                    |                                                                                                    | 147155744 giovedì 4 novembre 2021 8.41.02 CET                   | <b>TEVA ITALIA SRL</b> | 3 sollecito firma convenzione                            | $\equiv$ Dettaglio $\equiv$ Invia conferma ricezione<br>Rispondi  |  |  |  |
|                                                                                                    |                                                                                                    | 146618807   lunedì 18 ottobre 2021 12.22.24 CEST                | Mylan Italia S.r.l.    | RE: ARIA_2021_025.13 - Sollecito controfirma convenzione | Dettaglio invia conferma ricezione<br>$\equiv$<br><b>Rispondi</b> |  |  |  |
|                                                                                                    |                                                                                                    | 146477281 giovedì 14 ottobre 2021 10.49.06 CEST TEVA ITALIA SRL |                        | richiesta firma convenzione                              | Dettaglio invia conferma ricezione<br>Rispondi                    |  |  |  |

**Figura 59**

ed essere indirizzato nella pagina di "Invia Comunicazione" (vedi Figura successiva).

![](_page_54_Picture_1.jpeg)

![](_page_54_Picture_117.jpeg)

**Figura 60**

Nell'ambito delle Comunicazioni procedura l'operatore economico aggiudicatario ha inoltre la possibilità di inviare una nuova comunicazione alla Stazione Appaltante, allegando a quest'ultima la documentazione relativa alla "Cauzione Definitiva". Questa opzione è valida:

- per una procedura MONOLOTTO in stato AGGIUDICATA di cui l'operatore economico risulti aggiudicatario e lo stato della sua offerta sia "Aggiudicata"
- per una procedura MULTILOTTO in cui sia aggiudicatario di ALMENO un lotto e quindi con almeno una offerta a livello di singolo lotto in stato "Aggiudicata"

Nella pagina "Invia Comunicazione", (sia nel caso di creazione di un messaggio ex novo sia in caso di risposta ad un messaggio ricevuto) al di sotto della sezione di upload dell'allegato, è presente una check box costituita da un campo di default disattivo e non compilato, nominato "La comunicazione contiene in allegato la Cauzione Definitiva", attiva e cliccabile solo in presenza di un allegato caricato a sistema.

![](_page_54_Picture_118.jpeg)

#### **Figura 61**

Selezionandola, l'operatore economico aggiudicatario della procedura rende noto che nella comunicazione che andrà ad inviare sono presenti come allegato la Cauzione Definitiva o una cartella in formato .zip contenente diversi documenti per la stipula, tra i quali la Cauzione Definitiva.

Si precisa inoltre che l'OE potrà selezionare la checkbox al fine di rendere noti eventuali aggiornamenti o integrazioni alla documentazione riferita alla Cauzione definitiva.

![](_page_55_Picture_1.jpeg)

Per i documenti allegati alle Comunicazioni valgono i controlli descritti nel capitolo "Verifiche automatiche sui documenti allegati" del presente manuale.

# <span id="page-55-0"></span>**9. Invio dell'offerta in Asta Elettronica**

Nel caso in cui la Stazione Appaltante abbia attivato l'Asta Elettronica, accedendo al "Dettaglio" della Procedura, una volta che questa è stata lanciata, l'utente troverà nuovamente il link "**Invia Offerta**" nel menù di sinistra.

Al momento del lancio dell'Asta Elettronica da parte della Stazione Appaltante, il concorrente riceverà una e-mail, al suo indirizzo di posta PEC, contenente le tempistiche di svolgimento della stessa.

La pagina di invio offerte risulta così strutturata: nella parte alta è presente il timer che indica il tempo mancante alla scadenza del tempo base/intervallo dell'asta; nella parte centrale è presente la tabella contenente la lista delle offerte e il pulsante per l'invio di una nuova offerta; nella parte bassa della pagina è visibile la tabella "Messaggi", che contiene i messaggi della gara [\(Figura 62\)](#page-55-1).

Se l'asta è a Intervalli sarà possibile effettuare un unico rilancio per intervallo; dopo aver inviato il primo rilancio, il pulsante "Invia Offerta" scomparirà fino all'avvio del successivo intervallo. Per asta a tempo base, invece, fino alla scadenza dell'orario stabilito per la negoziazione, è possibile inviare offerte migliorative, a parte gli ultimi 5 minuti in cui è consentito effettuare un unico rilancio.

![](_page_55_Picture_127.jpeg)

#### **Figura 62**

<span id="page-55-1"></span>Cliccando sul pulsante Invia Offerta si aprirà una finestra pop-up contenente le informazioni necessarie per la compilazione della nuova offerta [\(Figura 63\)](#page-56-0).

![](_page_56_Picture_0.jpeg)

![](_page_56_Picture_78.jpeg)

#### **Figura 63**

<span id="page-56-0"></span>Inseriti i nuovi parametri economici ("OFFERTA", campo obbligatorio – "di cui costi del personale", facoltativo numerico con un massimo di cinque cifre decimali, e che risulta precompilato dal sistema con il valore dei costi indicato dall'operatore economico in fase di invio dell'offerta) e gestiti gli eventuali attributi tecnici, cliccando su "Invia Offerta" [\(Figura 63](#page-56-0)), la piattaforma proporrà la schermata di conferma dell'invio ([Figura 64](#page-56-1)). Selezionando il tasto "Invia" il rilancio sarà effettuato e ne sarà notificata la validità dopo alcuni secondi.

![](_page_56_Picture_79.jpeg)

#### **Figura 64 –Conferma Invio Offerta**

<span id="page-56-1"></span>Terminata la fase di Asta Elettronica, si entra in quella di "**Conferma dell'Offerta**", che ha la durata minima di 24 ore, durante la quale i Concorrenti devono generare il report di Conferma Offerta tramite l'apposito pulsante, scaricarlo, firmarlo digitalmente e ricaricarlo in piattaforma utilizzando i tasti "Sfoglia" e poi "Aggiungi ([Figura 65](#page-57-1)).

![](_page_57_Picture_1.jpeg)

| <b>MENU</b>                                                                                                    | <b>4 PROCEDURE &gt; AMMINISTRAZIONE &gt; UNISCO_AE</b>                                                                                                    |                               |                                             |                                       |                                             |                                      |                                                                                                    |                      |  |
|----------------------------------------------------------------------------------------------------|----------------------------------------------------------------------------------------------------|-------------------------------|---------------------------------------------|---------------------------------------|---------------------------------------------|--------------------------------------|----------------------------------------------------------------------------------------------------|----------------------|--|
| * Amministrazione<br>Dettaglio della procedura<br>Documentazione di gara<br>Storia offerte<br>Conferma offerta<br>Comunicazioni procedura<br>Notifiche | Ritorna all'elenco delle procedure                                                                                                    |                               |                                             |                                       |                                             |                                      |                                                                                                    |                      |  |
|                                                                                                    | <b>NUMERO PROTOCOLLO</b><br><b>INFORMATICO</b>                                                                                                    | <b>FORNITORE</b>              | <b>MODALITÀ DI</b><br><b>PARTECIPAZIONE</b> | <b>DATA</b>                           | <b>VALORE PERCENTUALE</b><br><b>OFFERTO</b> | <b>PUNTEGGIO</b><br><b>ECONOMICO</b> | <b>STATO OFFERTA</b>                                                                                           | <b>AZIONI</b>        |  |
|                                                                                                    | 1584026359098                                                                                                    | Domus<br>Romae<br>90005730156 | Forma singola                               | giovedì 12 marzo 2020<br>16.19.19 CET | 97,25000 %                                  | 92.14                                | Offerta migliore                                                                                               | <b>III</b> Dettaglio |  |
|                                                                                                    | 1584026292873                                                                                                    | Domus<br>Romae<br>90005730156 | Forma singola                               | giovedì 12 marzo 2020<br>16,18,12 CET | 78,75000 %                                  | $\star$                              | Il partecipante ha inviato un'offerta non valida perchè non<br>è migliorativa rispetto all'offerta precedente. | <b>III</b> Dettaglio |  |
|                                                                                                    | 1584023910718                                                                                                    | Domus<br>Romae<br>90005730156 | Forma singola                               | giovedì 12 marzo 2020<br>15.38.30 CET | 93.75000 %                                  | 82,14                                | Sostituita                                                                                                    | <b>III</b> Dettaglio |  |
|                                                                                                    | Conferma Offerta                                                                                                    |                               |                                             |                                       |                                             |                                      |                                                                                                    |                      |  |
|                                                                                                    | Firma digitale del documento                                                                                                    |                               |                                             |                                       |                                             |                                      |                                                                                                    |                      |  |
|                                                                                                    | Una volta completato l'inserimento di tutti i dati richiesti, è necessario cliccare su «Genera documento», selezionare il percorso di salvataggio, senza modificare il nome del file generato dal sistema. Si consiglia quindi<br>aprire il file utilizzando il software per la firma digitale e NON altri programmi (Adobe Reader, Microsoft Word, etc.). |                               |                                             |                                       |                                             |                                      |                                                                                                    |                      |  |
|                                                                                                    | In generale si raccomanda di NON ESEGUIRE LE SEGUENTI OPERAZIONI:                                                                                                    |                               |                                             |                                       |                                             |                                      |                                                                                                    |                      |  |
|                                                                                                    | Rinominare il file neppure dopo averlo firmato;<br>Eseguire qualsiasi operazione che possa modificare/alterare il contenuto o le proprietà del file originale.                                                                                                    |                               |                                             |                                       |                                             |                                      |                                                                                                    |                      |  |
|                                                                                                    | Sintel effettua il controllo sulla firma digitale apposta sul documento.                                                                                                    |                               |                                             |                                       |                                             |                                      |                                                                                                    |                      |  |
|                                                                                                    | Per ulteriori approfondimenti si faccia riferimento al file: Wodalità tecniche per l'utilizzo della piattaforma Sintel"                                                                                                    |                               |                                             |                                       |                                             |                                      |                                                                                                    |                      |  |
|                                                                                                    | <b>GENERA DOCUMENTO</b>                                                                                                    |                               |                                             |                                       |                                             |                                      |                                                                                                    |                      |  |
|                                                                                                    | Sfoglia                                                                                                    |                               |                                             |                                       |                                             |                                      |                                                                                                    |                      |  |

**Figura 65**

<span id="page-57-1"></span>Le offerte inviate durante l'asta elettronica e confermate, assumono lo stato "Valida" e vanno a sostituire quelle della fase precedente di pubblicazione; queste ultime acquisiscono quindi lo stato "Offerta fase precedente".

Se non confermate, invece, le offerte dell'asta non saranno considerate, ma tenute valide quelle della fase precedente.

In fase post-asta per il Documento d'offerta valgono i controlli descritti nel capitolo "Verifiche automatiche sui documenti allegati" del presente manuale.

Ricaricando in piattaforma il nuovo Documento d'offerta, se le verifiche obbligatorie danno esito positivo, sarà attivato il tasto INVIA; se invece una delle verifiche ha dato esito negativo, l'utente dovrà scaricare nuovamente il documento d'offerta e rifirmarlo.

### <span id="page-57-0"></span>**10. Contatti**

Per ricevere supporto tecnico ed operativo sui servizi di e-Procurement, i canali a disposizione sono i seguenti:

![](_page_57_Picture_99.jpeg)